# TeamWorks Travel and Expense

**Powered by Concur Technologies** 

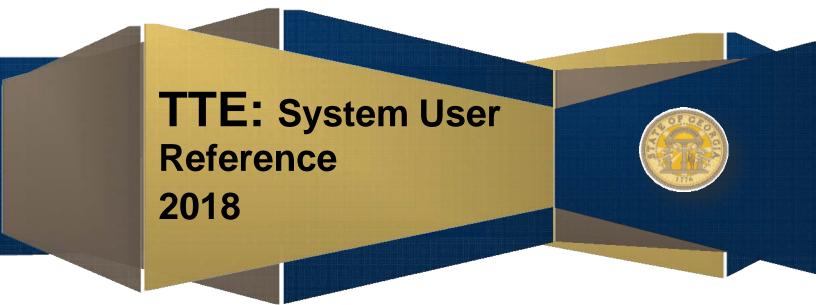

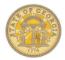

# TABLE OF CONTENTS

| Section 1: Logging In to TTE                                        | 6  |
|---------------------------------------------------------------------|----|
| Section 2: Concur Page                                              | 6  |
| Section 3: Profile: Change Password                                 | 6  |
| Section 4: Profile: Verify System Settings                          | 7  |
| Section 5: Profile: Personal Information                            | 7  |
| Important Note –Your Name and Airport Security                      | 7  |
| Step 1: Verify Company, Work, Home, and Contact Information         | 7  |
| Step 2: Enter and Verify Email Address                              | 8  |
| Step 3: Enter Emergency Contact Information                         | 8  |
| Step 4: Enter Travel Preferences                                    | 8  |
| Step 5: International Travel: Passports and Visas                   | 9  |
| Step 6: Set up a Travel Arranger or Assistant - Optional            | 9  |
| Step 7: Set up Credit Card to Guaranty Hotel Reservations           | 9  |
| Step 8: Verify Expense Information - Optional                       | 10 |
| Step 9: Set up an Expense Delegate – Optional                       | 10 |
| Step 10: Review Expense Preferences – Optional                      | 10 |
| Step 11: Add Personal Car                                           | 10 |
| Step 12: Verify Expense Approvers                                   | 11 |
| Step 13: Add a Favorite Attendee - Optional                         | 11 |
| Step 14: Review Request Preferences - Optional                      | 12 |
| Step 15: Mobile Registration - Optional                             | 12 |
| Step 16: E-Receipt Activation - Optional                            | 12 |
| Section 6: Create Request (Pre- Trip Travel Authorization)          | 12 |
| Create Request                                                      | 13 |
| Modify Request Returned by Approver                                 | 13 |
| Recall a Submitted Request                                          | 14 |
| Close and Inactivate a Request                                      | 14 |
| Section 7: Cash Advance Request                                     | 14 |
| Create a Cash Advance                                               | 14 |
| Recall a Cash Advance                                               | 15 |
| Section 8: Travel: Make a Travel Reservation for Air, Car and Hotel | 15 |
| Step 1: Make a Flight Reservation                                   | 15 |
| Step 2: Reserve a Rental Car                                        | 17 |

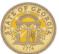

| 1775                                   | TTE Travel & Expense: System User Reference             |    |
|----------------------------------------|---------------------------------------------------------|----|
| •                                      |                                                         |    |
| ·                                      |                                                         |    |
|                                        |                                                         |    |
|                                        |                                                         |    |
| Step 7: Finished!                      |                                                         | 18 |
|                                        | servation                                               |    |
| Step 1: Select Flight                  |                                                         | 19 |
| Step 2: Travel Details                 |                                                         | 20 |
| Step 3: Trip Booking Information       |                                                         | 21 |
| Step 4: Trip Confirmation              |                                                         | 21 |
| Step 5: Finished!                      |                                                         | 21 |
| Section 10: Travel: Make a Car Only Re | eservation                                              | 21 |
| Step 1: Select Rental Location         |                                                         | 21 |
| Step 2: Review and Reserve Car         |                                                         | 22 |
| Step 3: Travel Details                 |                                                         | 22 |
| Step 4: Trip Booking Information       |                                                         | 22 |
| Step 5: Trip Confirmation              |                                                         | 22 |
| Step 6: Finished!                      |                                                         | 22 |
| Section 11: Travel: Make a Hotel Only  | Reservation                                             | 22 |
| Step 1: Select Hotel                   |                                                         | 23 |
| Step 2: Review and Reserve Hotel       |                                                         | 23 |
| Step 3: Travel Details                 |                                                         | 23 |
| Step 4: Trip Booking Information       |                                                         | 23 |
| Step 5: Trip Confirmation              |                                                         | 24 |
| Step 6: Finished!                      |                                                         | 24 |
| Section 12: Travel: Cancel or Change A | irline, Car Rental, or Hotel Reservations               | 24 |
| To Cancel an ENTIRE trip already bo    | oked                                                    | 24 |
| To Add, Change or Cancel a single or   | <sup>r</sup> multiple SEGMENTS of a trip already booked | 24 |
| Section 13: Expense: Create a New Exp  | pense Report                                            | 25 |
| Step 1: Create a NEW report            |                                                         | 25 |
| Step 1b: Attach Approved Request (i    | f required by agency)                                   |    |
| Step 1c: Complete Report Creation(     | Required by all agencies                                | 26 |
| Step 2: Cash Advances (If your agend   | cy does not have Cash Advances go to Step 3             |    |
| Step 3A: Enter Meals per Diem (Trav    | rel Allowance) – Multiple Day Per Diem Out of State     | 26 |
| Step 3B: Enter Meals per Diem (Trav    | el Allowance) – Single Day Per Diem – Out of State      | 27 |
| Step 3C: Enter Meals per Diem (Trav    | rel Allowance) – Single Day Per Diem – IN STATE         | 28 |
|                                        |                                                         |    |

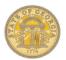

| Step 3D: Enter Meals per Diem (Travel Allowance) – Multiple Day Per Diem – IN STATE                    | 29 |
|----------------------------------------------------------------------------------------------------|----|
| Step 4: Add expenses without associated Travel Reservations made in TTE. Required fields have red bars | 29 |
| Step 5: See Section 15 for how to use Special Features of specific expense types                       | 30 |
| Step 6: Import travel reservations (air, car or hotel) made in TTE, please see Section 14              | 30 |
| Section 14: Expense: Importing Available Expenses into an Expense Report                               | 30 |
| Method A - Import an Available Expense into an open Expense Report                                     | 30 |
| Method B – Push an Available Expense to an Expense Report                                              | 31 |
| Section 15: Expense: Using Expense Special Features                                                    | 31 |
| Add Personal Car Mileage                                                                               | 31 |
| Allocate Expenses                                                                                      | 32 |
| New Allocation                                                                                         | 32 |
| To use a saved Allocation to allocate expenses                                                         | 33 |
| Convert Foreign Currency Transactions                                                                  | 33 |
| Itemize Nightly Lodging Expenses                                                                       | 33 |
| Step 1: Itemize nightly lodging expenses                                                               | 33 |
| Step 2: Add any remaining lodging itemizations                                                         | 35 |
| Car Rental Expense –All except Hertz on Capitol Hill (Atlanta)                                         | 35 |
| Car Rental Expense – Hertz on Capitol Hill (Atlanta) with Fuel Card Charges                            | 36 |
| Attach Cash Advances to an Expense Report                                                              | 36 |
| Reconciling a Cash Advance                                                                             | 37 |
| Detach Cash Advance assigned to an Expense Report                                                      | 37 |
| Add Attendees to Group Meals                                                                           | 37 |
| Copy a Single Expense                                                                                  | 38 |
| Section 16: Expense: Attach Receipts                                                                   | 39 |
| Fax receipts                                                                                           | 39 |
| Upload and Attach a Receipt to an Individual Expense                                                   | 39 |
| Attach Line Item Receipts from Available Receipts                                                      | 40 |
| Manually Upload Receipts to Available Receipts                                                         | 40 |
| Email Receipts into Available Receipts                                                                 | 40 |
| Delete attached receipts from a SINGLE expense item                                                    | 40 |
| Section 17: Expense: Review or Edit an Unsubmitted Expense Report                                      | 41 |
| Section 18: Expense: Print, Submit or Recall Expense Reports                                           | 41 |
| To print a hard copy of your Expense Report                                                            | 41 |
| To Submit an Expense Report                                                                            | 41 |
| To Submit an Expense Report to a Different Approver                                                    | 42 |
| To Submit an Expense Report to an Additional Approver                                                  | 42 |
|                                                                                                    |    |

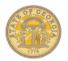

| Correct and resubmit an Expense Report sent back by an approver         | 42 |
|-------------------------------------------------------------------------|----|
| Recall a Submitted and Unapproved Expense Report                        | 43 |
| Section 19: Review & Approve Expense Reports, Requests or Cash Advances | 43 |

## DOCUMENT REVISION HISTORY (Current Year)

| Date      | Notes / Comments / Changes                                                                                                    |
|-----------|----------------------------------------------------------------------------------------------------|
| 11/12/14  | Updated for new TTE UI going live 02/01/2015; added new item to Section 6: Request: Close and Inactivate a Request and to Section 18: To Submit an Expense Report to an Additional Approver. |
| 3/19/2015 | Updated Section 13, Step 6 and Section 14 to reflect name change from Smart Expenses to Available expense and from Import to Move.                                                           |
| 4/28/2015 | Added the word NOT to Section 8, step 7. Section 9, Step 5, Section 10, Step 6 and Section 11, Step 6 to emphasize requirement of completing the Finished step.                              |
| 05/11/15  | Added Section 15 to Section 5: Profile; replaced Receipt Store with new name of Available Receipts.                                                                                          |
| 08/06/15  | Updated for May-July system enhancements. Simplified verbiage where possible. Added Documents for Cash Advances and Requests.                                                                |
| 03/29/16  | Updated for additional user interface changes; Travel Allowance changes; itemization of Hertz Capitol Hill rentals and for clarity.                                                          |
| 07/07/16  | Updated for changes in Meals Per Diem process, changes in icons used for booking travel and some simplification for ease of use.                                                             |
| 09/08/16  | Update for Zip Code addition to hotel expense entry                                                                                                    |
| 05/17/17  | Updated for minor changes and to correct some formatting issues                                                                                                    |
| 08/21/17  | NEW format; updated for change in In State Per Diem                                                                                                    |

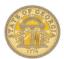

|                                | 1: Logging In to TTE                                                                                                    |
|--------------------------------|----------------------------------------------------------------------------------------------------|
|                                | TTE Travel & Expense                                                                                                    |
| 1                              | In the <b>User Name</b> field, enter your <i>EmployeeID@domain</i> (i.e., <u>00123456@sog.ga.gov</u> ) Your login credentials and initial password will be provided by your TTE Local Administrator.                                                                                                    |
| 2                              | In the <b>Password</b> field, enter your <i>password</i> .                                                                                                    |
| 3                              | Click Login.                                                                                                    |
| NOTE: If y<br>agency.          | rou are not sure how to access TTE Travel & Expense, contact the TTE Local Travel Administrator for your                                                                                                    |
| Sectior                        | 2: Concur Page                                                                                                    |
| Default h                      | ome page when login to TTE                                                                                                    |
| 1                              | The <i>Menu Bar</i> contains: Concur, Request, Travel, Expense, Approvals (for approvers only), Reporting (primary Admin only), and App Center tabs as well as Help and Profile icons.                                                                                                    |
|                                | hen you login you are automatically directed to the <b>Concur</b> page. Click on the Concur tab to return to the<br>ge from any of the tab selections.                                                                                                    |
| 2                              | The <b>Quick Task Bar</b> just below the main tabs provides a snapshot of unsubmitted activity and quick access to those existing documents (Expense Reports, requests, cash advances) and + icons to allow creating new documents. The existing number of unsubmitted documents displays in each section. The contents of the Quick Task Bar will vary based on your agency configuration and your rights in the TTE system. |
| 3                              | There are permanent <b>Sections</b> below the <b>Quick Task Bar</b> for <b>Trip Search</b> and <b>My Trips</b> on the left, which allow you to create new reservations and view existing reservations from the                                                                                                    |
| 4                              | Trip Search is used to book travel.                                                                                                    |
| 5                              | Locate My Trips below Trip Search to update, edit or delete existing reservations.                                                                                                    |
| 6                              | Locate Alerts for pertinent travel information                                                                                                    |
| 7                              | Locate <b>Company Notes</b> for system information. Click <b>Read More</b> to see the complete section and to access TTE Training.                                                                                                    |
| 8                              | Locate <b>My Tasks</b> and the <b>Open Requests</b> , <b>Available Expenses</b> and <b>Open Reports</b> section within it to open new or existing documents. Each will display the number of unsubmitted                                                                                                    |
| 9                              | Locate the <i>Quick Task Bar</i> which may display a + Start a Request, + New Cash Advance, + Start a Report to directly open a new document or the + Upload Receipts to upload receipts to                                                                                                    |
| 10                             | Locate <b>Facts &amp; Stats</b> to view helpful information. Use the < and > at each side to scroll through the information.                                                                                                    |
| 11                             | If you are an Approver, locate the <b>Approvals Tab</b> to access items ready for Approval. <b>Note:</b> <i>This section appears only if you have Approver permissions.</i>                                                                                                    |
| Section                        | 3: Profile: Change Password                                                                                                    |
| At the top<br><b>Profile S</b> | o of the <b>any</b> page, click <b>Profile,</b> the Profile drop down arrow or the profile picture icon and select <b>ettings.</b>                                                                                                    |
| 1                              | Select Change Password.                                                                                                    |

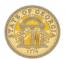

| 2                                                                                                    |                                                                                                    |
|----------------------------------------------------------------------------------------------------|----------------------------------------------------------------------------------------------------|
|                                                                                                    | Enter the <b>Old Password</b> in the current password field.                                                                                                    |
| 3                                                                                                    | Enter the <b>New Password</b> in the new password field. Minimum 7 characters and no spaces.                                                                                                    |
| 4                                                                                                    | To confirm the new password, Re-enter the Password.                                                                                                    |
| 5                                                                                                    | In the <b>Password Hint</b> field, enter a phrase or sentence that will remind you of your password.<br>This is NOT a question that to answer that allows access but a hint to jog your memory.                                                                                                    |
| 6                                                                                                    | Click Submit.                                                                                                    |
| the SAO                                                                                                    | additional instructions with screenshots regarding <b>Passwords</b> please visit the <u>How To Documents Section</u> of website and select Profile.                                                                                                    |
| Sectio                                                                                                    | n 4: Profile: Verify System Settings                                                                                                    |
| At the to<br>Profile S                                                                                                    | o of the <b>any</b> page, click <b>Profile,</b> the Profile drop down arrow or the profile picture icon and select<br>Settings.                                                                                                    |
| 1                                                                                                    | Select System Settings.                                                                                                    |
| 2                                                                                                    | Review                                                                                                    |
| 3                                                                                                    | Click Save                                                                                                    |
| Section                                                                                                    | n 5: Profile: Personal Information                                                                                                    |
|                                                                                                    |                                                                                                    |
| Importar                                                                                                    | t Note – Your Name and Airport Security                                                                                                    |
| -                                                                                                    | o of the <b>any</b> page, click <b>Profile,</b> the Profile drop down arrow or the profile picture icon and select                                                                                                    |
| At the to                                                                                                    | o of the <b>any</b> page, click <b>Profile,</b> the Profile drop down arrow or the profile picture icon and select                                                                                                    |
| At the to<br>Profile S                                                                                                    | o of the <b>any</b> page, click <b>Profile,</b> the Profile drop down arrow or the profile picture icon and select <b>Settings.</b>                                                                                                    |
| At the to<br>Profile S<br>1<br>2                                                                                                    | <ul> <li>o of the <i>any</i> page, click <b>Profile</b>, the Profile drop down arrow or the profile picture icon and select Settings.</li> <li>Click <b>Personal Information</b>.</li> <li>Verify that first, middle, and last name listed matches the photo ID, such as your passport, that</li> </ul>                                                                                                    |
| At the to<br>Profile S<br>1<br>2<br>Note: If the second second sec | o of the any page, click Profile, the Profile drop down arrow or the profile picture icon and select         Settings.         Click Personal Information.         Verify that first, middle, and last name listed matches the photo ID, such as your passport, that you present at airports security.                                                                                                    |
| At the to<br>Profile S<br>1<br>2<br>Note: If the second second sec | c) of the any page, click Profile, the Profile drop down arrow or the profile picture icon and select         Settings.         Click Personal Information.         Verify that first, middle, and last name listed matches the photo ID, such as your passport, that you present at airports security.         ne information on your photo ID and your ticket do not match, you may be turned away by security.                                                                                                    |
| At the to<br><b>Profile S</b><br>1<br>2<br>Note: <i>If th</i><br>Step 1: \                                                                                                    | o of the any page, click Profile, the Profile drop down arrow or the profile picture icon and select         Settings.         Click Personal Information.         Verify that first, middle, and last name listed matches the photo ID, such as your passport, that you present at airports security.         are information on your photo ID and your ticket do not match, you may be turned away by security.         Verify Company, Work, Home, and Contact Information         Verify that your Employee ID and manager are correct in Company Information; if it is not contact your Local Travel Administrator immediately.         Verify Work Address and if no address is listed, click in the address field and select or enter the address.                                                                                                    |
| At the to<br>Profile S<br>1<br>2<br>Note: /f t/<br>Step 1: \<br>1                                                                                                    | Dependence       Opendence         Dependence       Opendence         Dependence       Dependence         Dependence       Dependence         Dependence       Dependence         Dependence       Dependence         Dependence       Dependence         Dependence       Dependence         Dependence       Dependence         Dependence       Dependence </td |
| At the to<br>Profile S<br>1<br>2<br>Note: /f t/<br>Step 1: \<br>1                                                                                                    | o of the any page, click Profile, the Profile drop down arrow or the profile picture icon and select         Settings.         Click Personal Information.         Verify that first, middle, and last name listed matches the photo ID, such as your passport, that you present at airports security.         are information on your photo ID and your ticket do not match, you may be turned away by security.         Verify Company, Work, Home, and Contact Information         Verify that your Employee ID and manager are correct in Company Information; if it is not contact your Local Travel Administrator immediately.         Verify Work Address and if no address is listed, click in the address field and select or enter the address.         Note: If you telework 100% and do not work from a state location, your office address is the same as your                                                                                                    |

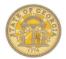

| 5          | Click Save                                                                                                    |
|------------|----------------------------------------------------------------------------------------------------|
| Step 2: Er | nter and Verify Email Address                                                                                                    |
| 1          | Click <b>+ Add an Email Address</b><br>to add a new email address.                                                                                                    |
| 2          | Click OK                                                                                                    |
| 3          | Click Verify (to enable emailing receipts into TTE)                                                                                                    |
|            | ck the email account you just added for a verification email from Concur containing a code and instructions.<br>will arrive in less than five minutes.                                                                                                    |
| 4          | Enter the code into the available box in the Email section of the Profile and click <b>OK</b> .                                                                                                    |
| 5          | You will then be able to email receipt images to your Available Receipts at receipts@concur.com                                                                                                    |
|            | may verify more up to three email addresses such as state email address and a personal email address.<br>fying your email address will allow you to email receipts and documents one at a time into TTE Available                                                                                                    |
| Step 3: Er | nter Emergency Contact Information                                                                                                    |
| 1          | Enter the Emergency Contact information                                                                                                    |
| 2          | Click Save                                                                                                    |
| Step 4: Er | nter Travel Preferences                                                                                                    |
| 1          | Select Travel Preferences                                                                                                    |
| 2          | You <b>MUST</b> select the <i>Government</i> option, or you will <u>not</u> see government rates for hotels. AAA, Military and Senior options may be selected if applicable.                                                                                                    |
| 3          | Enter Air Travel Preferences                                                                                                    |
| 4          | Enter Hotel Preferences.                                                                                                    |
| 5          | Enter Car Rental Preferences.                                                                                                    |
| 6          | <ul> <li>Enter Frequent Traveler Programs.</li> <li>Click on + Add a Program under Frequent Traveler Programs to enter Frequent Traveler Programs for air, car and/or hotel.</li> <li>Select program type and enter personal program ID #.</li> <li>Click Save</li> <li>NOTE: You can enter up to 5 accounts at once. If you have more, enter them in two batches. You can only use Frequent Traveler Programs that do not interfere with any state specified payment methods. For example, airfare is paid directly by the state. A program that required you to use your personal credit card to book the airfare would not be possible.</li> </ul> |
| 7          | <b>Unused Tickets</b> : Unused tickets other than Southwest Airline will appear here.                                                                                                    |

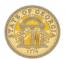

| 8         | <b>Southwest Ticket Credits</b> You must contact the Southwest to report any canceled flights or to use any unused tickets.                                                                                 |
|-----------|----------------------------------------------------------------------------------------------------|
| 9         | <b>TSA Secure Flight Information</b> You must enter TSA Secure Flight information even if you think you will never make flight reservations.                                                                |
| ote: If y | ou do not have DHS Redress Number or TSA Pre-Check #, leave it blank.                                                                                                    |
| 10        | Click Save                                                                                                    |
| Step 5: I | nternational Travel: Passports and Visas                                                                                                    |
| 1         | Enter your passport information <u>or check <i>I</i> do not have a passport</u> . To add a passport, click on [+] Add a passport or to edit an existing passport click on the pencil icon at the end of the |
| 2         | Enter any Visas. To add a Visa, click (+) Add a Visa and add the requested information.                                                                                                    |
| 3         | Click Save                                                                                                    |
| Step 6: S | iet up a Travel Arranger or Assistant - <u>Optional</u>                                                                                                    |
| 1         | Click [+] Add an Assistant                                                                                                    |
| 2         | In the <b>Search Criteria</b> field, type the last name of the person you wish to add as an assistant/travel arranger.                                                                                      |
| 3         | From dropdown menu, select the appropriate assistant.                                                                                                    |
| 4         | Select Can Book Travel for Me.                                                                                                    |
| 5         | OPTION: Select <b>Is my primary assistant for travel</b> , if you have multiple Travel Assistants and this person is the primary person to book travel for you.                                             |
| 6         | Click Save.                                                                                                    |
| Step 7: S | Set up Credit Card to Guaranty Hotel Reservations                                                                                                    |
| 1         | Click on [+] Add a Credit Card                                                                                                    |
| 2         | Enter a Display Name (nickname) for your <u>personal</u> Credit Card.                                                                                                    |
| 3         | This is a secure site and your information is safe. Only the last four digits of the card number will display                                                                                               |
| 4         | Enter you name as it appears on the credit card, select the credit card type from the drop down, enter the credit card number, enter the expiration month and year and select the checkbox next             |
| 5         | Enter all the statement billing information in the bottom box for the credit card you are entering.                                                                                                    |
|           | Click Save                                                                                                    |

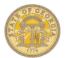

| Step 8: V               | erify Expense Information - Optional                                                                                                    |
|-------------------------|----------------------------------------------------------------------------------------------------|
|                         | At the top of the <i>any</i> page, click <b>Profile</b> , the Profile drop down arrow or the profile picture icon and select <b>Profile Settings</b> . |
| 1                       | Under Expense Settings on the left side of the page, select Expense Information.                                                                       |
| 2                       | On the <b>Expense Information</b> page, verify the pre-populated information.                                                                          |
| NOTE: Co                | ntact the TTE local travel administrator for your agency if any Expense Information is incorrect.                                                      |
| Step 9: S               | et up an Expense Delegate – Optional                                                                                                    |
|                         | At the top of the <i>any</i> page, click <b>Profile</b> , the Profile drop down arrow or the profile picture icon and select <b>Profile Settings</b> . |
| 1                       | Under Expense Settings menu on the left side of the page, select Expense Delegates.                                                                    |
| 2                       | Select Add                                                                                                    |
| 3                       | Type the last name of the person you want to add as a delegate in the search box                                                                       |
| 4                       | Select that person from the list of matches                                                                                                    |
| 5                       | Select the responsibilities you wish this delegate to perform on your behalf.                                                                          |
| 6                       | Click Save.                                                                                                    |
| Step 10:                | Review Expense Preferences – Optional                                                                                                    |
| At the top<br>Profile S | o of the <b>any</b> page, click <b>Profile,</b> the Profile drop down arrow or the profile picture icon and select <b>ettings</b> .                    |
| 1                       | On the Expense Settings menu on the left side of the page, click Expense Preferences                                                                   |
| 2                       | Make any preferred notification changes                                                                                                    |
| 3                       | Click Save                                                                                                    |
| Step 11:                | Add Personal Car                                                                                                    |
|                         | At the top of the <b>any</b> page, click <b>Profile</b> , the Profile drop down arrow or the profile picture icon and select <b>Profile Settings</b> . |
| 1                       | Under Expense Settings on the left side of the page, select Personal Car.                                                                              |
| 2                       | On the <b>Personal Car</b> page, click <b>New</b> .                                                                                                    |

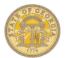

| 3                          |                                                                                                    |
|----------------------------|----------------------------------------------------------------------------------------------------|
| 5                          | In the Vehicle ID field, enter the name Personal Car Tier I.                                                                                                    |
|                            | <b>NOTE:</b> You are creating access to a specific mileage reimbursement rate table and not linking to a specific personal vehicle.                                                                                                    |
| 4                          | Click on the Vehicle Type drop down arrow and choose Car – Tier I.                                                                                                    |
| 5                          | Click Save.                                                                                                    |
| 6                          | Click New.                                                                                                    |
| 7                          | In the Vehicle ID field, enter the name Personal Car Tier II.                                                                                                    |
| 8                          | Click on the Vehicle Type drop down arrow and choose Car – Tier II.                                                                                                    |
|                            | <b>NOTE:</b> You are creating access to a specific mileage reimbursement table and not linking to a specific                                                                                                    |
| 9                          | Click Save.                                                                                                    |
|                            | u are authorized to report mileage expense for a motorcycle or personal aircraft, add them as well making<br>a ID the name same as the Vehicle Type.                                                                                                    |
| Step 12: \                 | /erify Expense Approvers                                                                                                    |
| At the top<br>Profile Se   | of the <i>any</i> page, click <b>Profile,</b> the Profile drop down arrow or the profile picture icon and select<br>ettings.                                                                                                    |
| 1                          | On the Expense Settings menu on the left side of the page, click Expense Approvers.                                                                                                    |
| 2                          | On the <b>Expense Approvers</b> page, verify that your default expense approver is correct.                                                                                                    |
|                            | ne approver name listed for the Expense Approver is incorrect or if the field is blank, contact the TTE Local tor for your agency immediately.                                                                                                    |
| Step 13: A                 | Add a Favorite Attendee - Optional                                                                                                    |
| •                          | of the any page, click Profile, the Profile drop down arrow or the profile picture icon and select                                                                                                    |
| Profile Se                 | ettings.                                                                                                    |
| Profile Se                 | ettings.<br>On the Expense Settings menu on the left side of the page, click Favorite Attendees and select New Attendee                                                                                                    |
| 1                          | On the Expense Settings menu on the left side of the page, click Favorite Attendees and                                                                                                    |
| 1                          | On the Expense Settings menu on the left side of the page, click Favorite Attendees and select New Attendee                                                                                                    |
| 1<br>Note: Atter           | On the <b>Expense Settings</b> menu on the left side of the page, click <b>Favorite Attendees</b> and select <b>New Attendee</b><br>indees are used to identify participants at Group Meal functions. See Policy.                                                                                                    |
| 1<br>Note: Atter<br>2      | On the Expense Settings menu on the left side of the page, click Favorite Attendees and select New Attendee Indees are used to identify participants at Group Meal functions. See Policy. From the Attendee Type dropdown menu, select the appropriate Attendee Type.                                                                  |
| 1<br>Note: Atter<br>2<br>3 | On the Expense Settings menu on the left side of the page, click Favorite Attendees and select New Attendee addees are used to identify participants at Group Meal functions. See Policy. From the Attendee Type dropdown menu, select the appropriate Attendee Type. In the Last Name field, enter the last name of the new attendee. |

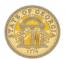

| 7                               | Click Save or Save & Add Another                                                                                                    |
|---------------------------------|----------------------------------------------------------------------------------------------------|
| Note: You                       | may set up groups and then add attendees to a group.                                                                                                    |
| Step 14: F                      | Review Request Preferences - <u>Optiona</u> l                                                                                                    |
| At the top<br>Profile Se        | of the <i>any</i> page, click <b>Profile,</b> the Profile drop down arrow or the profile picture icon and select ettings.                                                               |
| 1                               | On the Request Settings menu on the left side of the page, click Request Preferences                                                                                                    |
| 2                               | Make any preferred notification changes                                                                                                    |
| 3                               | Click Save                                                                                                    |
| Step 15: N                      | Nobile Registration - Optional                                                                                                    |
| At the top<br>Profile Se        | of the <i>any</i> page, click <b>Profile,</b> the Profile drop down arrow or the profile picture icon and select ettings.                                                               |
| 1                               | Select Mobile Registration from the 2nd row of tabs near the top of the page. For iPhone, iPad,<br>Android or Windows phone.                                                            |
| 2                               | Enter your mobile number to send a text with the link to the app to your smartphone; to send an                                                                                         |
|                                 | email with a link to the app enter your email address. Make sure you can check that email on the                                                                                        |
| 3                               | Click Send Link                                                                                                    |
|                                 | NOTE: If you forget to do this, you can check the app store for your device and search for the Concur free app and download it.                                                         |
| 4                               | Go to the smartphone or device and open the text, email or appropriate application store and select the link to the Concur app                                                          |
|                                 | NOTE: Login to the mobile app with the same credentials you use to log in to the PC version.                                                                                            |
| Step 16: E                      | -Receipt Activation - Optional                                                                                                    |
| At the top<br>Profile S         | of the <i>any</i> page, click <b>Profile,</b> the Profile drop down arrow or the profile picture icon and select <i>ettings.</i>                                                        |
|                                 | ceipts are an electronic version of receipt data that can be sent directly to Concur to replace imaged paper<br>he availability and content of e-receipts vary depending on the vendor. |
| 1                               | Under Other Settings on the left side of the page, select E- Receipt Activation.                                                                                                    |
| 2                               | Click on the E-Receipt Activation link and follow the prompts.                                                                                                    |
| 3                               | This option will automatically update the Hotel Credit Card on file.                                                                                                    |
| Section                         | 6: Create Request (Pre- Trip Travel Authorization)                                                                                                    |
| <b>Note:</b> If you option in T | ur Agency is not configured for Request (Pre-Trip Authorization) through TTE, it will not appear as an TE.                                                                              |

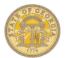

| Create R                                                                                                    | Create Request                                                                                                    |  |
|----------------------------------------------------------------------------------------------------|----------------------------------------------------------------------------------------------------|--|
| On the <b>Home</b> page, select one of the following:                                                         |                                                                                                    |  |
| <ul> <li>In the Quick Task Bar select</li> <li>Authorization Requests or the</li> <li>+New icon OR</li> </ul> |                                                                                                    |  |
| • Sele                                                                                                    | ect the <b>Request</b> tab from any window.                                                                                                    |  |
| 1                                                                                                    | Click New Request                                                                                                    |  |
| NOTE: Re                                                                                                    | equired fields are noted with a red bar.                                                                                                    |  |
| 2                                                                                                    | Enter a meaningful name for the Request in <b>Request Name</b> and include the travel dates in the name. i.e. Banking Conference (0612 to 0618)                            |  |
| 3                                                                                                    | Select the Trip Type: In-State Out of State or International Travel from the drop down.                                                                                    |  |
| 4                                                                                                    | Enter the <b>Start Date</b> , <b>End Date</b> and the <b>Purpose</b> for the travel. Enter any comments to benefit the approver in the Comments field. These are optional. |  |
| 5                                                                                                    | Click on the Segments tab                                                                                                    |  |
| 6                                                                                                    | Select the appropriate segment icon (Air, Car, Hotel, Meals or Misc.)                                                                                                    |  |
| 7                                                                                                    | Enter the \$ amount of the anticipated travel expense type in the Amount field.                                                                                            |  |
| 8                                                                                                    | Enter any pertinent comments regarding the travel expense in <b>Comment.</b><br><i>Note: Misc. requires a comment to describe the expense.</i>                             |  |
| 9                                                                                                    | Click Save.                                                                                                    |  |
| 10                                                                                                    | Continue to add as many segment types as needed repeating Step 6-9. Segments can be used multiple times in a request.                                                      |  |
| 11                                                                                                    | To attach scanned supporting documents, click on <b>Attachments</b> and select <b>Attach</b><br><b>Documents</b>                                                           |  |
| 12                                                                                                    | Click Browse to locate the item to be attached on your PC hard drive.                                                                                                    |  |
| 13                                                                                                    | Select the document and click <b>Open</b> .                                                                                                    |  |
| 14                                                                                                    | Click Upload                                                                                                    |  |
| 15                                                                                                    | Add another document or click<br>Close.                                                                                                    |  |
| 16                                                                                                    | Click Submit Request to forward for Approval.                                                                                                    |  |
| Modify R                                                                                                    | equest Returned by Approver                                                                                                    |  |
| On the <b>H</b>                                                                                               | ome page, select one of the following:                                                                                                    |  |
|                                                                                                    | In the <i>Quick Task Bar</i> select Authorization Requests OR In <i>My Tasks</i> under <i>Open Requests</i> select Authorization Requests                                  |  |

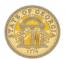

| 1                         | Click on the Request Name that has been returned by an Approver. The return is indicated in                                                                                                    |
|---------------------------|----------------------------------------------------------------------------------------------------|
|                           | the Status field as well as with an orange 🥯 or blue 🔘 icon.                                                                                                    |
| 2                         | Make any necessary changes requested by the approver in the Comments. You can change header or segment information or even delete the request.                                                                                                    |
| 3                         | Click on the <b>Segments</b> tab to update segment information. Scroll through the entries. You will see a <b>Modify</b> and <b>Delete</b> button for each segment. <b>Modify</b> allows you to change a segment                                                                                                    |
| 4                         | Click Submit Travel Request to resubmit the request with the required changes.                                                                                                    |
|                           | OR                                                                                                    |
|                           | To delete an unapproved Request, click on <b>Delete</b> to remove it completely from the system.                                                                                                    |
| Recall a                  | Submitted Request                                                                                                    |
| On the <b>H</b>           | ome page, select one of the following:                                                                                                    |
| <ul> <li>In th</li> </ul> | e Quick Task Bar or My Tasks select Authorization Requests or                                                                                                    |
| • Sele                    | ct the <b>Request</b> tab                                                                                                    |
| 1                         | Click on the name of the unapproved request to be recalled                                                                                                    |
| 2                         | Click on Recall                                                                                                    |
| 3                         | Click <b>Yes</b> to confirm that you want to recall the Request.                                                                                                    |
|                           | You may then edit, delete or resubmit the Request                                                                                                    |
| Close and                 | d Inactivate a Request                                                                                                    |
| On the <b>H</b>           | ome page, select one of the following:                                                                                                    |
| In the                    | Quick Task Bar select Authorization Requests or                                                                                                    |
| In <i>My</i>              | Tasks under Open Requests select Authorization Requests                                                                                                    |
| Select                    | the Requests tab and select Manage Requests                                                                                                    |
| 1                         | Click on the <b>Request Name</b> you wish to inactivate.                                                                                                    |
| 2                         | Click on <b>Close/Inactivate Request</b> and then <b>OK</b> to remove it from appearing on any available Request lists.                                                                                                    |
| remove it<br>balance d    | you have a balance on a Request that you have <u>already</u> attached to an Expense Report, inactivating it will<br>from appearing on lists to be attached to an Expense Report. You could have a positive or negative<br>appending on whether your expenses were more than or less than the actual approved Request. A Request<br>be attached to one Expense Report. |
| Sectior                   | 7: Cash Advance Request                                                                                                    |
| Create a                  | Cash Advance                                                                                                    |
|                           |                                                                                                    |

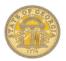

On the Home page, select one of the following:

- In the Quick Task Bar select Cash Advances OR
- Select Cash Advances from My
   Tasks OR

From the Expense tab select Cash Advances

|           | Click New Cash Advance.                                                                                                    |
|-----------|----------------------------------------------------------------------------------------------------|
| 2         | Enter a meaningful name including the travel dates for the Cash Advance in the <b>Name</b> field.<br>i.e., Banking Conference (0612 to 0618)                                                                 |
| 3         | Use the <b>Purpose, Cash Advance Comment, Requested Disbursement Date</b> and <b>City</b> fields to provide any additional information to the Cash Advance Approver.                                         |
| 4         | Click on the <b>Documents</b> tab to attach any details or forms required by your agency.                                                                                                    |
| 5         | Click Browse and Attach                                                                                                    |
| 6         | Locate the document to attach on your PC; select it and click <b>Open</b> .                                                                                                    |
| 7         | The document will process and appear in the Documents box. Attach other documents by clicking on Browse and Attach.                                                                                          |
| 8         | Click <b>Submit</b> at the bottom right of the entry window.                                                                                                    |
| 9         | Monitor the status of the Cash Advance from the <b>Home</b> page by selecting <b>Cash Advances</b> or by selecting <b>Expense</b> and then <b>Cash Advances</b> and <b>View Cash Advances</b> from any page. |
| ecall a C | Cash Advance                                                                                                    |
|           |                                                                                                    |
|           | ome page, select one of the following:                                                                                                    |
|           | e <b>Quick Task Bar</b> select<br>h <b>Advances</b> <u>OR</u>                                                                                                    |
|           | ct <b>Cash Advances</b> from <i>My Tasks</i> OR                                                                                                    |
|           | n the Expense tab select Cash Advances                                                                                                    |
| 1         | Select View Cash Advances                                                                                                    |
| 2         | Select the Cash Advance you wish to Recall                                                                                                    |
| 3         | Click Recall                                                                                                    |
|           |                                                                                                    |
| 4         | Click <b>Yes</b> to confirm the Recall.                                                                                                    |
| -         | Click Yes to confirm the Recall.<br>8: Travel: Make a Travel Reservation for Air, Car and Hotel                                                                                                    |
| Section   |                                                                                                    |

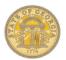

| 1                                                       |                                                                                                    |
|---------------------------------------------------------|----------------------------------------------------------------------------------------------------|
| •                                                       | Click on the airplane icon and select one of the following                                                                                                    |
|                                                         | Round Trip                                                                                                    |
|                                                         | One Way                                                                                                    |
|                                                         | Multi-Segment                                                                                                    |
| 2                                                       | In the <b>From</b> and <b>To</b> fields, enter the departure and destination cities for your travel.                                                                                                    |
| 3                                                       | In the <b>Depart</b> and <b>Return</b> fields, select the preferred travel dates and times.<br><b>NOTE:</b> The system defaults to schedules +/- 3 hours from your preferred time, you can increase this number, but it will increase the number of flights displayed for you to review. Remember, you can adjust the displayed flight times once the data appears without starting the search over.                                                                                                    |
| 4                                                       | If you need a rental car, select<br><b>Pick-up/Drop-off car at airport</b> .                                                                                                    |
| 5                                                       | If you need a hotel, select Find a Hotel and enter the search parameters.                                                                                                    |
| Refundable<br>Policy No                                 | te: Refundable fares should be within \$150 of a Non-Refundable fare. To search and compare pricing on<br>le and Non-Refundable fares select <b>Refundable</b> .<br>te: Choose lower cost flights within                                                                                                    |
|                                                         | s of preferred flight times.<br>te: You should choose connecting flights over non-stop if it adds 2 hours or less to travel time and saves \$200                                                                                                    |
|                                                         | <b>te:</b> Domestic flights – coach class only. Upgrades after booking are at traveler's expense. International flights:<br>class is allowable for international travel when approved in advance by the respective Agency head or                                                                                                    |
| 6                                                       | In the <b>Class</b> field <i>Economy class</i> is the default view; in the <b>Search By</b> field, <b>Price</b> is the default view. You will be able to view by schedule on a secondary tab in the results.                                                                                                    |
| 7                                                       | Click on Specify a carrier and select the desired carrier if you need to search availability for a specific airline.                                                                                                    |
| 8                                                       | Non-Refundable fares default.                                                                                                    |
|                                                         | Click <b>Search</b> to display the available flights based on your search criteria.                                                                                                    |
| 9                                                       |                                                                                                    |
| 9<br>10                                                 | Select the appropriate destination in the <i>Searching for location</i> box and click on <b>Choose</b> .                                                                                                    |
|                                                         |                                                                                                    |
| 10                                                      | Select the appropriate destination in the Searching for location box and click on <b>Choose</b> .                                                                                                    |
| 10                                                      | Select the appropriate destination in the Searching for location box and click on Choose.         The flight search process begins.         A pop-up box appears if you are flying out of Atlanta. This is information for special airport                                                                                                    |
| 10<br>11                                                | Select the appropriate destination in the <i>Searching for location</i> box and click on <b>Choose</b> .<br>The flight search process begins.<br>A pop-up box appears if you are flying out of Atlanta. This is information for special airport<br>parking rates available at The Parking Spot for State Employees. Click on <b>OK</b> .<br>Flight search parameters appear in the panel to the left of the flight matrix and may be changed                                                                                                    |
| 10<br>11<br>12<br>13                                    | <ul> <li>Select the appropriate destination in the Searching for location box and click on Choose.</li> <li>The flight search process begins.</li> <li>A pop-up box appears if you are flying out of Atlanta. This is information for special airport parking rates available at The Parking Spot for State Employees. Click on OK.</li> <li>Flight search parameters appear in the panel to the left of the flight matrix and may be changed to refine your search without starting over.</li> <li>Select a desirable flight from the flight matrix that appears. Click Show All Details or View Fares for more flight data. Note: Flight matrix includes departure and return flight. Click on Shop By Schedule to</li> </ul>                                                                                                    |
| 10<br>11<br>12<br>13<br>Note: The<br>page.              | <ul> <li>Select the appropriate destination in the Searching for location box and click on Choose.</li> <li>The flight search process begins.</li> <li>A pop-up box appears if you are flying out of Atlanta. This is information for special airport parking rates available at The Parking Spot for State Employees. Click on OK.</li> <li>Flight search parameters appear in the panel to the left of the flight matrix and may be changed to refine your search without starting over.</li> <li>Select a desirable flight from the flight matrix that appears. Click Show All Details or View Fares for more flight data. Note: Flight matrix includes departure and return flight. Click on Shop By Schedule to view different outbound or return options.</li> </ul>                                                                                                    |
| 10<br>11<br>12<br>13<br>Note: The<br>page.<br>Policy No | <ul> <li>Select the appropriate destination in the Searching for location box and click on Choose.</li> <li>The flight search process begins.</li> <li>A pop-up box appears if you are flying out of Atlanta. This is information for special airport parking rates available at The Parking Spot for State Employees. Click on OK.</li> <li>Flight search parameters appear in the panel to the left of the flight matrix and may be changed to refine your search without starting over.</li> <li>Select a desirable flight from the flight matrix that appears. Click Show All Details or View Fares for more flight data. Note: Flight matrix includes departure and return flight. Click on Shop By Schedule to view different outbound or return options.</li> </ul>                                                                                                    |
| 10<br>11<br>12<br>13<br>Note: The<br>page.<br>Policy No | <ul> <li>Select the appropriate destination in the Searching for location box and click on Choose.</li> <li>The flight search process begins.</li> <li>A pop-up box appears if you are flying out of Atlanta. This is information for special airport parking rates available at The Parking Spot for State Employees. Click on OK.</li> <li>Flight search parameters appear in the panel to the left of the flight matrix and may be changed to refine your search without starting over.</li> <li>Select a desirable flight from the flight matrix that appears. Click Show All Details or View Fares for more flight data. Note: Flight matrix includes departure and return flight. Click on Shop By Schedule to view different outbound or return options.</li> <li>re is an airline specific Baggage Fee Policy link between the fight matrix and the flight listing on the search</li> <li>te: Reserved or priority seat fees are NOT reimbursed by the state</li> </ul> |

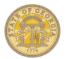

**Note:** Flights selected with a green icon are within the travel policy, those with a gold **icon** will pop up a Travel Policy Violation window requiring you to explain why you are booking out of policy but will allow you to book the flight, hose with a red icon cannot be booked-contact Travel Inc. The system tracks your actual flight cost and any less expensive options you did not choose.

Note: Access the airline website directly to process baggage. Usually less expensive if done online.

**Note:** Air Travel Insurance is included at no cost when you book airfare through TTE. You **do not** need to purchase it separately.

| 15                     | In the <b>Review and Reserve a Flight</b> section:                                                                                            |
|------------------------|----------------------------------------------------------------------------------------------------|
|                        | Review flight and verify Primary Traveler Information.                                                                                        |
| 16                     | Click on Reserve Flight and Continue.                                                                                                    |
|                        |                                                                                                    |
| Step 2: Re             | serve a Rental Car                                                                                                    |
|                        |                                                                                                    |
| 1                      | If you specified that you need a car on the <b>Flight</b> tab, you will see car results for the car search.                                   |
|                        |                                                                                                    |
| Policy Not             | e: Hertz and Enterprise rental car are under contract statewide. Hertz on airport rentals are under contract in                               |
| and out of             | state. Hertz and Enterprise are under contract for off airport rentals in state. Off airport car rentals out of                               |
|                        | ot under contract and no Contract Waiver Request is needed. Renting outside the Statewide vendor contract                                     |
| requires an<br>Report. | approved Statewide Contract Waiver Request (SPD- NI005) which must be attached to your Expense                                                |
| -                      | Colocities appropriate lights reptal our from the permetric and then eligh the blue for                                                       |
| 2                      | Select the appropriate Hertz rental car from the car matrix, and then click <b>the blue fee button.</b>                                       |
| •                      |                                                                                                    |
| 3                      | The Review and Reserve Rental Car page opens. Review your itinerary, select additional                                                        |
|                        | preferences, check dates, etc.                                                                                                    |
| 4                      | Click on Reserve Car and Continue                                                                                                    |
|                        |                                                                                                    |
|                        | the car rental through TTE. For pick-up/return call the renting location directly to make arrangements. The                                   |
| number ap              | pears on your Travel Itinerary.                                                                                                    |
|                        | ervations within Statewide Travel Policy guidelines will display a green <b>icon</b> , those outside policy a gold                            |
|                        | can book out of policy but will need to explain why in the reservation process. This is Audited by the State.<br>a red icon cannot be booked. |
| THOSE WITH             |                                                                                                    |
| Step 3: Re             | eserve a Hotel                                                                                                    |
|                        |                                                                                                    |
| Note: Rese             | ervations for Direct Billed Hotels are not made in TTE Travel.                                                                                |
|                        |                                                                                                    |
| 1                      | If you selected the Find a Hotel option on the Flight tab and entered the search criteria, the hotel results                                  |
|                        | are displayed after you choose your rental car.                                                                                               |
| 2                      | Use the filter options to narrow your search by Amenity, Neighborhood, or Chain.                                                              |
|                        |                                                                                                    |
|                        | e: Travelers are required to submit a copy of the Occupancy Tax Exemption Form to lodging vendors in the                                      |
|                        | eorgia at registration. Link to form pops up during registration process. A link to this form is also on the <u>SAO</u>                       |
| Website O              | nline Booking Tool page. Sales Tax and the \$5 room per night fee from the Transportation Funding Bill are                                    |
| NOT exempted.          |                                                                                                    |
| 3                      | Click <b>More Info</b> for a specific hotel to view detailed information on the hotel rates and policies.                                     |
| 5                      | onex more fine for a specific noter to view detailed information on the noter fates and policies.                                             |
| 4                      | Click View Ream or Cat Pates to view rates and details about the rooms                                                                        |
| 4                      | Click <b>View Room or Get Rates</b> to view rates and details about the rooms.                                                                |

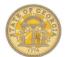

| -          |                                                                                                    |
|------------|----------------------------------------------------------------------------------------------------|
| 5          | When ready to reserve your room, click the <b>blue fee</b> button corresponding to the room chosen.                                                                                                    |
|            | NOTE: A green icon indicate you are within travel policy, a gold icon indicates you are out of policy but                                                                                                    |
| 6          | The <b>Review and Reserve Hotel</b> page appears.                                                                                                    |
|            | Review the hotel room, enter any preferences for the hotel, verify the guest information, select or add a frequent hotel program if needed, verify the method of payment (personal credit card from Profile) and click the check box to accept the rate details and cancellation policy for the selected hotel. |
| 7          | Click Reserve Hotel and Continue.                                                                                                    |
|            | e method of payment selected is to hold the room. You may use this or any other form of payment the hotel<br>en you check out.                                                                                                    |
| Step 4: Tr | avel Details                                                                                                    |
| 1          | A popup reminder appears to remind you the transaction is not yet complete. You are NEVER complete until you see <b>Finished</b> in big letters. Click <b>OK</b> .                                                                                                    |
| 2          | <b>Travel Details</b> opens. Review the reservation components in your Itinerary. Make necessary changes or cancellations to any segment of your travel.                                                                                                    |
| 3          | At this point you may select a different seat for air segments, click <b>Change Seat</b> Your current seat assignment shows as a red box with a person icon. Select a different seat and then click <b>Change Seat</b> .                                                                                        |
| 4          | Click Close when seat changes are complete.                                                                                                    |
| 5          | When the itinerary review is done, click <b>Next.</b>                                                                                                    |
| Step 5: Tr | ip Booking Information                                                                                                    |
| 1          | Enter a name for your trip in <b>Trip Name</b> (include travel dates enclosed in brackets in the name) and optionally add any additional information in the <b>Description</b> field.                                                                                                    |
| 2          | You will automatically receive an itinerary via email at the email address in the profile. To send it to an address not in the profile, enter it here.                                                                                                    |
| 3          | Click Next.                                                                                                    |
| Step 6: Tr | ip Confirmation                                                                                                    |
| 1          | Verify information such as travel dates, cars, hotels, cancellation policy.                                                                                                    |
| 2          | To make any changes, click <b>Previous</b> .                                                                                                    |
| 3          | To complete the booking, click<br><b>Purchase Ticket</b> .                                                                                                    |
|            | nichadl                                                                                                    |
| Step 7: Fi |                                                                                                    |
| Step 7: Fi | The booking is NOT complete until you reach the <b>Finished</b> message and the unique <b>Trip</b><br><b>Record Locator</b> number.                                                                                                    |

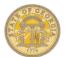

| 1                      | Click <b>Return to Travel Center</b> . Your trip will appear in <i>Upcoming Trips</i> on the <i>Travel</i> page and <i>My Trips</i> on the Concur home page.                                |
|------------------------|----------------------------------------------------------------------------------------------------|
|                        |                                                                                                    |
| Section                | 9: Travel: Make an Air Only Reservation                                                                                                    |
| Step 1: Se             | elect Flight                                                                                                    |
| NOTE: If y             | ou have a Southwest Airlines Unused Ticket Credit, you MUST call and speak directly to a Travel Agent at                                                                                    |
| 770 291- 5             | 190 or 877 548 2996 to book your flight.                                                                                                    |
| On the <b>Ho</b>       | ome tab in the <i>Trip Search</i> section <u>OR</u> On the <b>Trave</b> I tab                                                                                                    |
| 1                      | Click on the airplane icon and select one of the following                                                                                                    |
|                        | Round Trip                                                                                                    |
|                        | One Way                                                                                                    |
|                        | Multi-Segment                                                                                                    |
| 2                      | In the From and To fields, enter the departure and destination cities for your travel.                                                                                                    |
| 3                      | In the <b>Depart</b> and <b>Return</b> fields, select the preferred travel dates and times.                                                                                                 |
| -                      | NOTE: The system defaults to schedules +/- 3 hours from your preferred time, You can increase this                                                                                          |
|                        | number, but it will increase the number of flights displayed for you to review. Remember, you can adjust the displayed flight times once the data appears without starting the search over. |
|                        |                                                                                                    |
| Policy Not             | e: Domestic flights – coach class only. Upgrades after booking are at traveler's expense. International flights:                                                                            |
|                        | lass is allowable for international travel when approved in advance by the respective Agency head or                                                                                        |
| designee               |                                                                                                    |
|                        | <b>e:</b> Refundable fares should be within \$150 of a Non-Refundable fare <b>.</b> To search and compare pricing on<br>and Non-Refundable fares select <b>Refundable</b> .                 |
|                        | e: Choose lower cost flights within<br>of preferred flight times.                                                                                                    |
| Policy Not<br>or more. | e: You should choose connecting flights over non-stop if it adds 2 hours or less to travel time and saves \$200                                                                             |
| 4                      | In the Class field Economy class is the default view; in the Search By field, Price is the default                                                                                          |
|                        | view. You will be able to view by schedule on a secondary tab in the results.                                                                                                    |
| 5                      | Click on Specify a carrier and select the desired carrier if you need to search availability for a specific airline.                                                                        |
| 6                      | Non-Refundable fares default.                                                                                                    |
| 0                      |                                                                                                    |
| 7                      | Click <b>Search</b> to display the available flights based on your search criteria.                                                                                                    |
| -                      |                                                                                                    |
| 8                      | Select the appropriate destination in the Searching for location box and click on Choose.                                                                                                   |
|                        |                                                                                                    |
| 9                      | The flight search process begins.                                                                                                    |
|                        |                                                                                                    |
|                        | A pop-up box appears if you are flying out of Atlanta. This is information for special airport parking rates available at The Parking Spot for State Employees. Click on <b>OK</b> .        |
|                        | parking rates available at the Farking Spot for State Employees. Click on OR.                                                                                                    |
| 10                     | Flight search parameters appear in the panel to the left of the flight matrix and may be changed                                                                                            |
|                        | to refine your search without starting over.                                                                                                    |

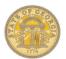

| 11                         | Select a desirable flight from the flight matrix that appears. Click <b>Show All Details</b> or <b>View Fares</b> for more flight data. <b>Note:</b> <i>Flight matrix includes departure and return flight. Click on Shop By Schedule to</i>                                                                                                    |  |  |
|----------------------------|----------------------------------------------------------------------------------------------------|--|--|
|                            | view different outbound or return options.                                                                                                    |  |  |
| Note: Ther page.           | <b>Note:</b> There is an airline specific Baggage Fee Policy link between the fight matrix and the flight listing on the search page.                                                                                                    |  |  |
| -                          | a airline's policy determines whether you can view the seat map before selecting the flight.                                                                                                    |  |  |
| Policy Not                 | e: Reserved or priority seat fees are NOT reimbursed by the state                                                                                                    |  |  |
| 12                         | Click the <b>blue fare box</b>                                                                                                    |  |  |
| Violation <sup>®</sup> w   | ts selected with a green icon are within the travel policy, those with a gold icon will pop up a Travel Policy<br>indow requiring you to explain why you a re booking out of policy but will allow you to book the flight. Those<br>icon cannot be booked. The system tracks your actual flight cost and any less expensive options you did<br>e |  |  |
| Note: Acce                 | ess the airline website directly to process baggage. Usually less expensive if done online.                                                                                                    |  |  |
| Note: Air 7<br>separately. | ravel Insurance is included at no cost when you book airfare through TTE. You <b>do not</b> need to purchase it                                                                                                    |  |  |
| 13                         | Click Save.                                                                                                    |  |  |
| 14                         | In the <b>Review and Reserve a Flight</b> section:                                                                                                    |  |  |
|                            | Review flight and verify Primary Traveler Information.                                                                                                    |  |  |
|                            | You can view the seat map but cannot change your seat selection for each flight segment at this point.                                                                                                    |  |  |
|                            | The method of payment defaults to the TTE AirPlus Credit Card. The airfare will be billed to your agency.                                                                                                    |  |  |
|                            | Review the fare Rules and Restrictions                                                                                                    |  |  |
| 15                         | Click on Reserve Flight and Continue.                                                                                                    |  |  |
|                            | ess the airline website directly to process baggage. It is usually less expensive if done online. Some Travel<br>on Personal Credit Cards will allow free bags even if the airfare was not purchased on that card                                                                                                    |  |  |
| Step 2: Tr                 | avel Details                                                                                                    |  |  |
| 1                          | A popup reminder appears to remind you the transaction is not yet complete. You are NEVER complete until you see <b>Finished</b> in big letters. Click <b>OK</b> .                                                                                                    |  |  |
| 2                          | Review the reservation components in your Itinerary. Make necessary changes or cancellations to any segment of your travel.                                                                                                    |  |  |
| 3                          | At this point you may select a different seat for air segments, click <b>Change Seat</b> Your current seat assignment shows as a red box with a person icon. Select a different seat and then click <b>Change Seat</b> .                                                                                                    |  |  |
| 4                          | Click Close when seat changes are complete.                                                                                                    |  |  |
| 5                          | When the itinerary review is done, click <b>Next.</b>                                                                                                    |  |  |
|                            | e: Priority or reserved seat fees are NOT reimbursed by the state. That must be done separately and TTE and is at your expense.                                                                                                    |  |  |

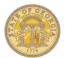

| Step 3: Tr | ip Booking Information                                                                                                    |
|------------|----------------------------------------------------------------------------------------------------|
| 1          | Enter a name for your trip in <b>Trip Name</b> (include travel dates in name) and optionally add any additional information in the <b>Description</b> field.                                                                                                    |
| 2          | You can send a copy of the itinerary to another person from here. You will automatically receive an email at the email address in your TTE profile.                                                                                                    |
| 3          | Click Next.                                                                                                    |
| Step 4: Tr | ip Confirmation                                                                                                    |
| 1          | Verify travel information.                                                                                                    |
| 2          | To make any changes, click <b>Previous</b> .                                                                                                    |
| 3          | To complete the booking, click <b>Purchase Ticket</b> .                                                                                                    |
| Step 5: Fi | nished!                                                                                                    |
|            | The booking is NOT complete until you reach this <b>Finished</b> message and the unique <b>Trip</b><br><b>Record Locator</b> number are displayed.                                                                                                    |
| Note: Opti | ons to print or email another copy of your itinerary are located at the bottom of the page.                                                                                                    |
| 1          | Click Return to Travel Center. Your trip will appear in Upcoming Trips on the Travel tab or My Trips on the Concur Home Page.                                                                                                    |
| Section    | 10: Travel: Make a Car Only Reservation                                                                                                    |
| Step 1: Se | elect Rental Location                                                                                                    |
|            | e: Hertz and Enterprise rental car are under contract statewide. Hertz has the on-airport contract in and out<br>ertz and Enterprise are under contract for off airport rentals in state.                                                                                                    |
| 1          | Click on the <b>Car</b> icon.                                                                                                    |
| 2          | Enter <b>Pick-up Date</b> and <b>Drop- off Date</b> and select the respective times for each from the drop downs.                                                                                                    |
| 3          | <ul> <li>Select Airport Terminal or Off Airport pickup filters.</li> <li>If you select Airport, enter the Airport name. The system will help you by displaying the closest matches as you type the name in.</li> <li>If you select Off Airport click the blue Search to display the search filters. Enter the desired options and click on Search.</li> <li>Select segment and click Choose in Searching for location.</li> <li>Click on the Choose This Car Location link for the desired pickup location.</li> <li>Click Search.</li> <li>Click Continue.</li> </ul> |
| 4          | Click on the blue fee icon for the vehicle size you choose.                                                                                                    |

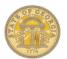

**Note:** Reservations within Statewide Travel Policy guidelines will display a green **Select** button, those outside policy a gold **Select** button. You can book out of policy but will need to explain why in the reservation process. A red **Select** button will not allow you to book the reservation. This is Audited by the State.

**Note:** Book the car rental through TTE. To make arrangements for car pick-up/return call the renting location directly. The number appears on your Travel Itinerary.

**Note:** Book the car rental through TTE. To make arrangements for car pick-up/return call the renting location directly. The number appears on your Travel Itinerary.

| 1       Click <b>OK</b> to reminder that you are not done yet.         2       Review reservation information and make any changes necessary.         3       Click <b>Next</b> .         Step 4: Trip Booking Information         1       Enter a name for your trip in <b>Trip Name</b> and include travel_dates in name such as Savannah Conference 11/3-5 and optionally add any additional information in the <b>Description</b> field.         2       You can send a copy of the itinerary to another person from here. You will automatically receive an email at the email address in your TTE profile.         3       Click <b>Next</b> to continue or click <b>Previous</b> to make changes.         Step 5: Trip Confirmation       1         1       Review reservation information such as travel dates, times and rates.         2       Click <b>Previous</b> to make changes or <b>Confirm Booking</b> to complete the reservation.         Step 5: Finished!       The booking is NOT complete until you reach this <b>Finished</b> message and the unique <b>Trip Record Locator</b> number displays.         1       Click <b>Return to Travel Center</b> .                                                                                                    | Sten 2: Review and Reserve Car                                                                 |     |
|----------------------------------------------------------------------------------------------------|------------------------------------------------------------------------------------------------|-----|
| 2       Enter any Rental Car Preferences,         3       Review and edit if necessary information in Enter Driver Information         4       Click Reserve Car and Continue         Step 3: Travel Details       1         1       Click OK to reminder that you are not done yet.         2       Review reservation information and make any changes necessary.         3       Click Next.         Step 4: Trip Booking Information         1       Enter a name for your trip in Trip Name and include travel_dates in name such as Savannah Conference 11/3-5 and optionally add any additional information in the Description field.         2       You can send a copy of the itinerary to another person from here. You will automatically receive an email at the email address in your TTE profile.         3       Click Next to continue or click Previous to make changes.         3tep 5: Trip Confirmation       1         1       Review reservation information such as travel dates, times and rates.         2       Click Previous to make changes or Confirm Booking to complete the reservation.         Step 6: Finished!       The booking is NOT complete until you reach this Finished message and the unique Trip Record Locator number displays.         1       Click Return to Travel Center.                             | Step 2. Review and Reserve Ga                                                                  |     |
| 3       Review and edit if necessary information in Enter Driver Information         4       Click Reserve Car and Continue         Step 3: Travel Details       1         1       Click OK to reminder that you are not done yet.         2       Review reservation information and make any changes necessary.         3       Click Next.         Step 4: Trip Booking Information         1       Enter a name for your trip in Trip Name and include travel dates in name such as Savannah Conference 11/3-5 and optionally add any additional information in the Description field.         2       You can send a copy of the itinerary to another person from here. You will automatically receive an email at the email address in your TTE profile.         3       Click Next to continue or click Previous to make changes.         Step 5: Trip Confirmation       1         1       Review reservation information such as travel dates, times and rates.         2       Click Previous to make changes or Confirm Booking to complete the reservation.         Step 6: Finished!       The booking is NOT complete until you reach this Finished message and the unique Trip Record Locator number displays.         1       Click Return to Travel Center.                                                                               | 1 Review the reservation components in your Itinerary.                                         |     |
| 4       Click Reserve Car and Continue         3       Click OK to reminder that you are not done yet.         2       Review reservation information and make any changes necessary.         3       Click Next.         Step 4: Trip Booking Information         1       Enter a name for your trip in Trip Name and include travel dates in name such as Savannah Conference 11/3-5 and optionally add any additional information in the Description field.         2       You can send a copy of the itinerary to another person from here. You will automatically receive an email at the email address in your TTE profile.         3       Click Next to continue or click Previous to make changes.         Step 5: Trip Confirmation       1         1       Review reservation information such as travel dates, times and rates.         2       Click Next to continue or click Previous to make changes.         Step 5: Trip Confirmation       1         1       Review reservation information such as travel dates, times and rates.         2       Click Previous to make changes or Confirm Booking to complete the reservation.         Step 6: Finished!       The booking is NOT complete until you reach this Finished message and the unique Trip Record Locator number displays.         1       Click Return to Travel Center. | 2 Enter any <i>Rental Car Preferences</i> ,                                                    |     |
| Step 3: Travel Details         1       Click OK to reminder that you are not done yet.         2       Review reservation information and make any changes necessary.         3       Click Next.         Step 4: Trip Booking Information         1       Enter a name for your trip in Trip Name and include travel dates in name such as Savannah Conference 11/3-5 and optionally add any additional information in the Description field.         2       You can send a copy of the itinerary to another person from here. You will automatically receive an email at the email address in your TTE profile.         3       Click Next to continue or click Previous to make changes.         Step 5: Trip Confirmation       1         1       Review reservation information such as travel dates, times and rates.         2       Click Previous to make changes or Confirm Booking to complete the reservation.         Step 6: Finished!       The booking is NOT complete until you reach this Finished message and the unique Trip Record Locator number displays.         1       Click Return to Travel Center.                                                                                                    | 3 Review and edit if necessary information in <i>Enter Driver Information</i>                  |     |
| 1       Click <b>OK</b> to reminder that you are not done yet.         2       Review reservation information and make any changes necessary.         3       Click <b>Next</b> .         Step 4: Trip Booking Information         1       Enter a name for your trip in <b>Trip Name</b> and include travel_dates in name such as Savannah Conference 11/3-5 and optionally add any additional information in the <b>Description</b> field.         2       You can send a copy of the itinerary to another person from here. You will automatically receive an email at the email address in your TTE profile.         3       Click <b>Next</b> to continue or click <b>Previous</b> to make changes.         Step 5: Trip Confirmation       1         1       Review reservation information such as travel dates, times and rates.         2       Click <b>Previous</b> to make changes or <b>Confirm Booking</b> to complete the reservation.         Step 5: Finished!       The booking is NOT complete until you reach this <b>Finished</b> message and the unique <b>Trip Record Locator</b> number displays.         1       Click <b>Return to Travel Center</b> .                                                                                                    | 4 Click Reserve Car and Continue                                                               |     |
| 2       Review reservation information and make any changes necessary.         3       Click Next.         Step 4: Trip Booking Information       1         1       Enter a name for your trip in Trip Name and include travel_dates in name such as Savannah<br>Conference 11/3-5 and optionally add any additional information in the Description field.         2       You can send a copy of the itinerary to another person from here. You will automatically receive<br>an email at the email address in your TTE profile.         3       Click Next to continue or click Previous to make changes.         Step 5: Trip Confirmation       1         1       Review reservation information such as travel dates, times and rates.         2       Click Previous to make changes or Confirm Booking to complete the reservation.         Step 6: Finished!       The booking is NOT complete until you reach this Finished message and the unique Trip<br>Record Locator number displays.         1       Click Return to Travel Center.                                                                                                    | Step 3: Travel Details                                                                         |     |
| 3       Click Next.         Step 4: Trip Booking Information         1       Enter a name for your trip in Trip Name and include travel_dates in name such as Savannah<br>Conference 11/3-5 and optionally add any additional information in the Description field.         2       You can send a copy of the itinerary to another person from here. You will automatically receive<br>an email at the email address in your TTE profile.         3       Click Next to continue or click Previous to make changes.         Step 5: Trip Confirmation       1         1       Review reservation information such as travel dates, times and rates.         2       Click Previous to make changes or Confirm Booking to complete the reservation.         Step 6: Finished!       The booking is NOT complete until you reach this Finished message and the unique Trip<br>Record Locator number displays.         1       Click Return to Travel Center.                                                                                                    | 1 Click <b>OK</b> to reminder that you are not done yet.                                       |     |
| Step 4: Trip Booking Information         1       Enter a name for your trip in Trip Name and include travel_dates in name such as Savannah<br>Conference 11/3-5 and optionally add any additional information in the Description field.         2       You can send a copy of the itinerary to another person from here. You will automatically receive<br>an email at the email address in your TTE profile.         3       Click Next to continue or click Previous to make changes.         Step 5: Trip Confirmation       1         1       Review reservation information such as travel dates, times and rates.         2       Click Previous to make changes or Confirm Booking to complete the reservation.         Step 6: Finished!       The booking is NOT complete until you reach this Finished message and the unique Trip<br>Record Locator number displays.         1       Click Return to Travel Center.                                                                                                    | 2 Review reservation information and make any changes necessary.                               |     |
| 1       Enter a name for your trip in Trip Name and include travel_dates in name such as Savannah<br>Conference 11/3-5 and optionally add any additional information in the Description field.         2       You can send a copy of the itinerary to another person from here. You will automatically receive<br>an email at the email address in your TTE profile.         3       Click Next to continue or click Previous to make changes.         Step 5: Trip Confirmation       1         1       Review reservation information such as travel dates, times and rates.         2       Click Previous to make changes or Confirm Booking to complete the reservation.         Step 6: Finished!       The booking is NOT complete until you reach this Finished message and the unique Trip<br>Record Locator number displays.         1       Click Return to Travel Center.                                                                                                    | 3 Click Next.                                                                                  |     |
| Conference 11/3-5 and optionally add any additional information in the Description field.         2       You can send a copy of the itinerary to another person from here. You will automatically receive an email at the email address in your TTE profile.         3       Click Next to continue or click Previous to make changes.         Step 5: Trip Confirmation       1         1       Review reservation information such as travel dates, times and rates.         2       Click Previous to make changes or Confirm Booking to complete the reservation.         Step 6: Finished!       The booking is NOT complete until you reach this Finished message and the unique Trip Record Locator number displays.         1       Click Return to Travel Center.                                                                                                    | Step 4: Trip Booking Information                                                               |     |
| an email at the email address in your TTE profile.         3       Click Next to continue or click Previous to make changes.         Step 5: Trip Confirmation         1       Review reservation information such as travel dates, times and rates.         2       Click Previous to make changes or Confirm Booking to complete the reservation.         Step 6: Finished!         The booking is NOT complete until you reach this Finished message and the unique Trip Record Locator number displays.         1       Click Return to Travel Center.                                                                                                    |                                                                                                |     |
| Step 5: Trip Confirmation         1       Review reservation information such as travel dates, times and rates.         2       Click Previous to make changes or Confirm Booking to complete the reservation.         Step 6: Finished!         The booking is NOT complete until you reach this Finished message and the unique Trip Record Locator number displays.         1       Click Return to Travel Center.                                                                                                    |                                                                                                | ive |
| 1       Review reservation information such as travel dates, times and rates.         2       Click Previous to make changes or Confirm Booking to complete the reservation.         Step 6: Finished!       The booking is NOT complete until you reach this Finished message and the unique Trip Record Locator number displays.         1       Click Return to Travel Center.                                                                                                    | 3 Click <b>Next</b> to continue or click <b>Previous</b> to make changes.                      |     |
| 2       Click Previous to make changes or Confirm Booking to complete the reservation.         Step 6: Finished!       The booking is NOT complete until you reach this Finished message and the unique Trip Record Locator number displays.         1       Click Return to Travel Center.                                                                                                    | Step 5: Trip Confirmation                                                                      |     |
| Step 6: Finished!         The booking is NOT complete until you reach this Finished message and the unique Trip         Record Locator number displays.         1       Click Return to Travel Center.                                                                                                    | 1 Review reservation information such as travel dates, times and rates.                        |     |
| The booking is NOT complete until you reach this Finished message and the unique Trip         Record Locator number displays.         1       Click Return to Travel Center.                                                                                                    | 2 Click <b>Previous</b> to make changes or <b>Confirm Booking</b> to complete the reservation. |     |
| Record Locator number displays.         1       Click Return to Travel Center.                                                                                                    | Step 6: Finished!                                                                              |     |
|                                                                                                    |                                                                                                |     |
|                                                                                                    | 1 Click Return to Travel Center.                                                               |     |
| Section 11: Travel: Make a Hotel Only Reservation                                                                                                    | Section 11: Travel: Make a Hotel Only Reservation                                              |     |

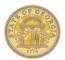

| Step 1:    | Select Hotel                                                                                                    |
|------------|----------------------------------------------------------------------------------------------------|
| Note: Dir  | ect Billed Hotels are NOT reserved through TTE Travel.                                                                                                    |
|            | <b>Home</b> tab in the <i>Trip Search</i> section <u>OR</u><br>Fravel tab                                                                                                    |
| 1          | Click on the Hotel icon                                                                                                    |
| 2          | Enter Check-in Date and Check-out Date and respective times.                                                                                                    |
| 3          | Enter Search criteria selecting either Airport, Company Location, Address or Reference Point.<br>Each option has additional filters                                                                                                    |
| 4          | Click Search<br>Select correct leg of trip and then click Choose                                                                                                    |
| at registi | <b>ote:</b> Travelers are required to submit a copy of the Occupancy Tax Exemption Form to instate lodging vendors ration. A link to the form pops up during registration process. A link to the form is also on the <u>TTE Online</u> <u>Tool</u> page |
| 5          | A hotel matrix displays. To the left of the hotel matrix editable search criteria appears allowing you to <b>Change</b> the criteria, modify the results by changing the <b>Price Range</b> of selected hotels,                                         |
| 6          | Click Hotel Details for a specific hotel to view more detailed information then Close to continue.                                                                                                    |
| 7          | Click <b>View Rooms</b> or <b>Get Rates</b> to view rates and details about a specific hotel. Click the <i>Rules and cancellation policy link</i> to review the rates, amenities, policies and cancellation policy                                      |
| 8          | When ready to reserve your room, click the <b>blue rate</b> button corresponding to the room and rate chosen.                                                                                                    |
| Step 2: I  | Review and Reserve Hotel                                                                                                    |
| 1          | Review the <i>Hotel Room</i> information, provide any <i>Hotel Room Preferences</i> , and enter any <i>Guest Information</i> .                                                                                                    |
| 2          | Select a personal credit card in Select a Method of Payment and click the check box to Accept Rate Details and Cancellation Policy for the hotel chosen.                                                                                                |
| 3          | Click the Reserve Hotel and Continue button.                                                                                                    |
| Step 3:    | Travel Details                                                                                                    |
| 1          | Click <b>OK</b> .                                                                                                    |
| 2          | Review the reservation components in your Itinerary and the estimated cost.                                                                                                    |
| 3          | Make any necessary changes or corrections.<br>Click <b>Next</b>                                                                                                    |
| Step 4:    | Trip Booking Information                                                                                                    |
| 1          | Enter a name for your trip in <b>Trip Name</b> (include travel dates enclosed in brackets in name) and optionally add any additional information in the <b>Description</b> field.                                                                       |
| 2          | You can send an additional copy of the itinerary to another person from here. You will automatically receive the itinerary via the email address listed in your TTE Profile.                                                                            |

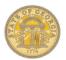

| 3                                                  | Click Next to continue or click                                                                                                    |
|----------------------------------------------------|----------------------------------------------------------------------------------------------------|
|                                                    | Previous to make changes.                                                                                                    |
| Step 5: Tr                                         | p Confirmation                                                                                                    |
| 1                                                  | Verify information such as travel dates, rates, cancellation policy.                                                                                                    |
| 2                                                  | Click <b>Previous</b> to make changes or <b>Confirm Booking</b> to complete the reservation.                                                                                                    |
| Step 6: Fir                                        | nished!                                                                                                    |
|                                                    | The booking is NOT complete until you reach this <b>Finished</b> message and the unique <b>Trip Record Locator</b> number displays.                                                                                                    |
| 1                                                  | Click Return to Travel Center.                                                                                                    |
| Section                                            | 12: Travel: Cancel or Change Airline, Car Rental, or Hotel Reservations                                                                                                    |
|                                                    | t changes are available for e- tickets with a single carrier. You can change the time or date of a ticketed as not yet occurred with the same airline and routing.                                                                                                    |
| To Cance                                           | an ENTIRE trip already booked                                                                                                    |
| This Trip<br>Note: C<br>OR<br>From the<br>the name | <ul> <li>bome page in the <i>My Trips</i> section click on the <i>More</i> dropdown for the trip and select Cancel</li> <li>bonly 3 trips appear in My Trips</li> <li>Home page in the <i>My Trips</i> section click on the name of the trip or one of the icons shown below of the trip and select Cancel Entire Trip under <i>I want to:</i></li> <li>bonly 3 trips appear in My Trips</li> </ul> |
| From the trip being OR                             | Travel page in the <i>Upcoming Trips</i> section click on the Cancel Trip link on the same line as the cancelled.<br>Travel page click on <i>Trip Library and click on</i> Cancel Trip link on the same line as the trip being                                                                                                    |
| 1                                                  | A Cancellation Notice warning message pops up.<br><b>Optional:</b> You may enter a comment regarding cancellation. Click <b>OK</b> to continue with the                                                                                                    |
| 2                                                  | If a hotel was included in this cancellation you must click on the checkbox to acknowledge the hotel's rules and cancellation policy.                                                                                                    |
| 3                                                  | When the cancellation is complete a successful cancellation notice will appear. Click Return to Travel Center.                                                                                                    |
| Note: Cano                                         | celling a reservation does not cancel agency booking fee. Import this expense to your next Expense Report.                                                                                                    |
| To Add, C                                          | hange or Cancel a single or multiple SEGMENTS of a trip already booked                                                                                                    |

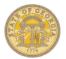

On the **Concur Home** page in the *My Trips* section click on the name of the trip to open the Itinerary. *Note:* Only 3 trips appear in My Trips

From the **Travel** page in the **Upcoming Trips** section click on the name of the trip to open the Itinerary. OR

From the Travel page click on Trip Library and click on the name of the trip to display the Itinerary.

| 1 | The existing Itinerary will open. You may ADD a new leg to the trip by selecting the air, car or |
|---|--------------------------------------------------------------------------------------------------|
|   | hotel icon. You may CANCEL a leg of the trip by clicking on the Cancel link for the segment you  |
|   | wish to cancel, or you may CHANGE a segment by clicking on the Change link for the segment.      |
|   | Follow the prompts for the Add, Change or Delete segment.                                        |

NOTE: At the top of the Trip Itinerary you also have the option to:

- Print
- Email Itinerary
- Open in Outlook
- View Trip History
- Create Template (make it easier to book the same trip regularly)
- Clone Trip (make it possible to book the same trip for others you make arrangements for)
- Share Trip (share trip information with another)

Cancel the Entire Trip

2 Follow prompts depending on the action chosen until you see **Finished** Click on the **Return to Travel Center** button.

**Policy Note:** Air cancellations, Voids and Exchanges – see Travel Policy.

**Note:** If a hotel is being cancelled you must accept the hotel's rules and cancellation policy to complete the cancellation.

#### Section 13: Expense: Create a New Expense Report

**Note:** DO NOT combine in-state, out-of-state and international travel expenses on one report. Required fields are marked with a red band.

Step 1: Create a NEW report

On the Home page from the Quick Task Bar select + New and Start a Report OR

Click on **Open Reports** and click the **+Create New Report** tile <u>OR</u>

Click on the **Expense** tab and then click the **+Create New Report** tile

| 1 | The current system date defaults in the <b>Report</b> Date field.                                                                                                    |
|---|----------------------------------------------------------------------------------------------------|
| 2 | In the <b>Report Name</b> field, enter a name for the Expense Report and include the travel dates in brackets in the Report Name.                                                          |
| 3 | Click on the arrow in the <b>Trip Type</b> field and select the appropriate trip type: <i>In-State Travel, International Travel</i> or <i>Out of State Travel</i> from the drop-down menu. |
| 4 | Enter the start date for this report as MM/DD/YYYY or use the calendar icon in the <b>Trip Start Date</b> field.                                                                           |
| 5 | Enter the end date for this report as MM/DD/YYYY or use the calendar icon in the <b>Trip End Date</b> field.                                                                               |

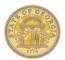

| 6         | In the <b>Purpose of Trip</b> field, enter the business purpose for the Expense Report.                                                                                                    |
|-----------|----------------------------------------------------------------------------------------------------|
| 7         | Enter any necessary comments in the <b>Comments</b> box.                                                                                                    |
| Step 1b:  | Attach Approved Request (if required by agency)                                                                                                    |
| 1         | If your agency uses Requests, to link an approved Request to the Expense Report, click on <b>Add</b> in the Request section; otherwise go to #1C.                                                                                  |
| 2         | Select the applicable Travel Request from the list and click Add.                                                                                                    |
| Step 1c:  | Complete Report Creation (Required by all agencies                                                                                                    |
| 1         | Click Next.                                                                                                    |
| Step 2: ( | Cash Advances (If your agency does not have Cash Advances go to Step 3.                                                                                                    |
| 1         | Any unassigned Cash Advances will automatically display.                                                                                                    |
| 2         | To assign a Cash Advance to the new Expense Report, select it and click Assign Cash Advance to Report.                                                                                                    |
| Step 3A   | Enter Meals per Diem (Travel Allowance) – Multiple Day Per Diem Out of State                                                                                                    |
|           | additional instructions with screenshots regarding <b>Travel Allowances</b> please visit the How To Documents of the SAO website and select Meals-Travel Allowances.                                                               |
|           | enter Single Day and Multiple Day Per Diem on the same IN STATE Expense Report. You <b>cannot</b> for an OUT<br>E Expense Report. For Out of State, you will have to create a separate Expense Report for one or the other.        |
| 1         | A <b>Travel Allowance</b> window opens: Will this report include meals per diem? Select <b>Yes</b> to enter them now or enter <b>No</b> to enter them later.                                                                       |
|           | ou selected no to entering Travel Allowance when you created the report, on an existing Expense Report tails then select New Itinerary under Travel Allowance to enter Travel Allowances.                                          |
| 2         | Select 1. Multiple Day Per Diem in Selection.                                                                                                    |
|           | <b>Note:</b> After making this election, you can <b>only</b> add Meals Per Diem associated with an overnight stay. Single day meals will need to go on a separate Expense Report.                                                  |
| 3         | Enter the location you left from in <b>Departure City</b> , the departure date in <b>Date</b> and the departure time in <b>Time</b> . You must enter am or pm.                                                                     |
| 4         | Enter the first destination city (where you spent the night) for the first day in <b>Arrival City</b> , enter your arrival date in <b>Date</b> and arrival time in <b>Time</b> . You must enter am or pm. Click <b>Save</b> . This |
| 5         | Repeat step 3 for each location you spent the night at if you changed locations.                                                                                                    |
| 6         | Enter the return or final leg of your trip. The <b>Departure City</b> will default to your last stop. If this isn't correct, correct it. Enter the date in <b>Date</b> and the time you left in <b>Time</b> . You must enter am    |
|           | ernight Per Diem rates are determined by <u>where you spent the night</u> . If you spent the night in more than one you would have more than two legs to your itinerary. Enter one leg for each location you spent the night.      |

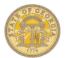

| 6                                                     | Enter your arrival destination for the last day of travel which is likely home in <b>Arrival City</b> . Enter the date in <b>Date</b> and the time you arrived in <b>Time</b> . You must enter am or pm. Click <b>Save</b> .                                                                                                    |
|-------------------------------------------------------|----------------------------------------------------------------------------------------------------|
| 7                                                     | Click Next                                                                                                    |
| 8                                                     | Click <b>Next</b> again                                                                                                    |
| 9                                                     | Check the box next to any meals ( <i>breakfast, lunch, dinner</i> ) that were provided for you.<br>Click <b>Create Expenses</b> or<br><b>Update Expenses.</b>                                                                                                    |
| Policy Not                                            | e:                                                                                                    |
| Multiple Pe<br>on days in<br>were work<br>not used ii | er Diem Days Out of State: The Travel Allowance is calculated at 75% for 1 <sup>st</sup> and last day of travel and 100%<br>between. Per diem rate is based on where you spend the night. If your hotel is in Alexandria, VA but you<br>ing Washington, DC, Alexandria, VA would be the final destination of the day. Departure and arrival time are<br>or calculating the allowable Per Diem rate for Per Diem with an associated overnight stay but must be entered.<br>dentals are not included in In State or Out of State Per diem. However, they are included in International Per |
| Step 3B: I                                            | Enter Meals per Diem (Travel Allowance) – Single Day Per Diem – Out of State                                                                                                    |
| <u>Section</u> of<br>You canno                        | additional instructions with screenshots regarding <b>Travel Allowances</b> please visit the <u>How To Documents</u><br>the SAO website and select Meals-Travel Allowances.<br>It enter Single Day and Multiple Day Per Diem on the same Out of State Expense Report. If you have both,<br>create a separate Expense Report for one or the other.                                                                                                    |
| 1                                                     | A <b>Travel Allowance</b> window opens: Will this report include meals per diem? Select <b>Yes</b> if you want to enter them now or enter <b>No</b> to enter them later.                                                                                                    |
|                                                       | u selected no to entering Travel Allowance when you created the report on an existing Expense Report<br>ails then select <b>New Itinerary</b> under <b>Travel Allowance</b>                                                                                                    |
| 2                                                     | In the selection box select 2. Single Day Per Diem.<br>NOTE: Once this election is made, any Multiple Day Per Diem must go on a separate Expense Report.                                                                                                    |
| 3                                                     | Select Go to Single Day Itineraries at the bottom of the page, click Yes to Save the selection<br>and click Go to Single Day Itineraries again.                                                                                                    |
| 4                                                     | The Single Day Per Diem Entry Form Opens. To change the dates displayed, enter the desired start date <b>in Choose start date</b> and press <b>Go.</b>                                                                                                    |
| 5                                                     | In <b>Start Location</b> next to the correct date enter your starting point for the day trip. Start typing in the name of the location to display a list of matching locations. Select the correct one. As you use the system, TTE will remember locations you have used before. Enter the time you left in <b>Depart</b> . You must enter am or pm.                                                                                                    |
| 6                                                     | Enter the last business stop of the day in <b>End Location.</b> Enter the time you arrived there in <b>Arrive</b> . You must enter am or pm.                                                                                                    |
| 7                                                     | In the next <b>Depart</b> field enter the time you left your last business stop and in the <b>Back</b> field enter the time you arrived home. Press <b>Tab</b> or click in the <b>Hours</b> field to display the total hour's                                                                                                    |
| 8                                                     | When you have completed entering your Itineraries for the selected date range click on <b>Save Itineraries</b> . See policy note.                                                                                                    |
| 9                                                     | To enter meals for a different date range, repeat Steps 2 to 8.                                                                                                    |
| 10                                                    | Click Next                                                                                                    |
| 11                                                    | Click <b>Next</b> again                                                                                                    |

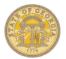

| 12       Check the box next to any meals (breakfast, lunch, dinner) to exclude any meal periods provided for you on that day.         Click Create Expenses or Update Expenses.         Policy Note:         Single Day Per Diem: is calculated on your last business travel location of the day. Per Diem will calculate gone for 12 hours or greater and there is no associated overnight stay. The requirement to travel 50 miles from your home and office is on the honor system. If the criteria are met, you will be eligible for up to 1009 allowable Per Diem rate based on the last business stop location. | e if you are<br>s or greater<br>% of the |
|----------------------------------------------------------------------------------------------------|------------------------------------------|
| Policy Note:<br>Single Day Per Diem: is calculated on your last business travel location of the day. Per Diem will calculate<br>gone for 12 hours or greater and there is no associated overnight stay. The requirement to travel 50 miles<br>from your home and office is on the honor system. If the criteria are met, you will be eligible for up to 1009                                                                                                    | s or greater<br>% of the                 |
| Single Day Per Diem: is calculated on your last business travel location of the day. Per Diem will calculate gone for 12 hours or greater and there is no associated overnight stay. The requirement to travel 50 miles from your home and office is on the honor system. If the criteria are met, you will be eligible for up to 1009                                                                                                    | s or greater<br>% of the                 |
|                                                                                                    | ro Documents                             |
| Step 3C: Enter Meals per Diem (Travel Allowance) – Single Day Per Diem – IN STATE                                                                                                    | To Documents                             |
| <b>Note:</b> For additional instructions with screenshots regarding <b>Travel Allowances</b> please visit the <u>How T</u><br><u>Section</u> of the SAO website and select Meals-Travel Allowances.                                                                                                    |                                          |
| You <b>may</b> enter Single Day and Multiple Day Per Diem on the same <b>In State</b> Expense Report. You no lon create a separate Expense Report.                                                                                                    | ger have to                              |
| 1 A <b>Travel Allowance</b> window opens: Will this report include meals per diem? Select want to enter them now or enter <b>No</b> to enter them later.                                                                                                    | Yes if you                               |
| <b>Note:</b> If you selected no to entering Travel Allowance when you created the report on an existing Expens select <b>Details</b> then select <b>New Itinerary</b> under <b>Travel Allowance</b> to add Travel Allowances.                                                                                                    | e Report                                 |
| 2 In the selection box select 2. Single Day Per Diem.                                                                                                    |                                          |
| 3 Select Go to Single Day Itineraries at the bottom of the page, click Yes to Save the and click Go to Single Day Itineraries again.                                                                                                    | selection                                |
| 4 The Single Day Per Diem Entry Form Opens. To change the dates displayed, enter the start date <b>in Choose start date</b> and press <b>Go.</b>                                                                                                    |                                          |
| <ul> <li>In Start Location next to the correct date enter your starting point for the day trip. Start in the name of the location to display a list of matching locations. Select the correct of you use the system, TTE will remember locations you have used before.</li> <li>Enter the time you left in Depart. You must enter am or pm.</li> </ul>                                                                                                    |                                          |
| 6 Enter the last business stop of the day in End Location. Enter the time you arrived th<br>Arrive. You must enter am or pm.                                                                                                    | nere in                                  |
| <ul> <li>In the next <b>Depart</b> field enter the time you left your last business stop and in the <b>Bac</b> the time you arrived home. Press <b>Tab</b> or click in the <b>Hours</b> field to display the total h</li> </ul>                                                                                                    |                                          |
| 8 When you have completed entering your Itineraries for the selected date range click<br>Itineraries. See policy note.                                                                                                    | on Save                                  |
| 9 To enter meals for a different date range, repeat Steps 2 to 8.                                                                                                    |                                          |
| 10 Click Next                                                                                                    |                                          |
| 11 Click Next again                                                                                                    |                                          |
| 12 Check the box next to any meals ( <i>breakfast, lunch, dinner</i> ) to exclude any meal perior provided for you on that day.                                                                                                    | ds that were                             |
| Policy Note:                                                                                                    |                                          |
| Single Day Per Diem: is calculated on your last business travel location of the day. Per Diem will calculate<br>gone for 12 hours or greater and there is no associated overnight stay. The requirement to travel 50 miles<br>from your home and office is on the honor system. If the criteria are met, you will be eligible for up to 1009<br>allowable Per Diem rate based on the last business stop location.                                                                                                    | s or greater                             |

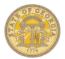

#### Step 3D: Enter Meals per Diem (Travel Allowance) – Multiple Day Per Diem – IN STATE

**Note:** For additional instructions with screenshots regarding **Travel Allowances** please visit the <u>How To Documents</u> <u>Section</u> of the SAO website and select Meals-Travel Allowances.

You may enter Single Day and Multiple Day Per Diem on the same **In State** Expense Report. You no longer need to create a separate Expense Report if you have both Per Diems for In State. Additionally, In State Travel Allowances for multiple days no longer reduced the Per Diem on the first and last day of Travel. You must choose Multiple Day Per Diem – In State and use the Standard Itinerary to have it calculate properly.

1 A **Travel Allowance** window opens: Will this report include meals per diem? Select **Yes** if you want to enter them now or enter **No** to enter them later.

**Note:** If you selected no to entering Travel Allowance when you created the report on an existing Expense Report select **Details** then select **New Itinerary** under **Travel Allowance** 

| 2       | In the selection Multiple Day Per Diem – In State should default.                                                                                                    |
|---------|----------------------------------------------------------------------------------------------------|
| 3       | Enter the location you left from in <b>Departure City</b> , the departure date in <b>Date</b> and the departure time in <b>Time</b> . You must enter am or pm.                                                                                                    |
| 4       | Enter the first destination city (where you spent the night) for the first day in <b>Arrival City</b> , enter your arrival date in <b>Date</b> and arrival time in <b>Time</b> . You must enter am or pm. Click <b>Save</b> . This builds the first leg of your trip. |
| 5       | Repeat step 3 for each location you spent the night at if you changed locations.                                                                                                    |
| 6       | Enter the return or final leg of your trip. The <b>Departure City</b> will default to your last stop. If this isn't correct, correct it. Enter the date in <b>Date</b> and the time you left in <b>Time</b> . You must enter am or pm.                                |
|         | rnight Per Diem rates are determined by <u>where you spent the night</u> . If you spent the night in more than one rou would have more than two legs to your itinerary. Enter one leg for each location you spent the night.                                          |
| 7       | Enter your arrival destination for the last day of travel which is likely home in <b>Arrival City</b> . Enter the date in <b>Date</b> and the time you arrived in <b>Time</b> . You must enter am or pm. Click <b>Save</b> .                                          |
| 8       | Click Next                                                                                                    |
|         |                                                                                                    |
| 9       | Click <b>Next</b> again                                                                                                    |
| 9<br>10 | Check the box next to any meals ( <i>breakfast, lunch, dinner</i> ) to exclude any meal periods that were provided for you on that day.                                                                                                    |
|         | Check the box next to any meals ( <i>breakfast, lunch, dinner</i> ) to exclude any meal periods that were                                                                                                    |

Travel Incidentals are not included in In State or Out of State Per diem. However, they are included in International Per Diem.

Step 4: Add expenses without associated Travel Reservations made in TTE. Required fields have red bars

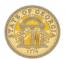

| 1                                                                                              |                                                                                                    |
|------------------------------------------------------------------------------------------------|----------------------------------------------------------------------------------------------------|
|                                                                                                | If the New Expense tab isn't open on the right side of your Expense Report, click on <b>+ New Expense.</b>                                                                                                    |
| 2                                                                                              | Click on the calendar icon in the <b>Transaction Date</b> field to select the date of the transaction or you can enter MM/DD/YYYY.                                                                                                    |
| 3                                                                                              | The purpose of the trip is populated from the report creation.                                                                                                    |
| 4                                                                                              | Enter information such the merchant name for the expense in <b>Vendor Name</b> (i.e. Staples, FedEx). What appears depends on the expense you have chosen. Data required at the State level is indicated by a red bar in the field.                                                                                                    |
| 5                                                                                              | For location data, start entering the name of the city where the merchant was located in the <b>City</b> field. When the correct city and state (or country) appears select it. If required, at the State level,                                                                                                    |
| Note: This<br>United St                                                                        | s field acts like a search field. To restrict the search to the US click the arrow next to "all countries" and select ates.                                                                                                    |
| 6                                                                                              | Verify the <b>Payment Type.</b> Each expense has a default payment type. Click the arrow in the <b>Payment Type</b> field to choose from Out of Pocket (you are reimbursed) or Company Paid (you                                                                                                    |
| 7                                                                                              | In the <b>Amount</b> field, enter the amount spent on the expense.                                                                                                    |
| 8                                                                                              | Images emailed, uploaded or saved as a receipt in TTE Mobile, are available by selecting <b>Available Receipts.</b> Drag the receipt to attach it to the expense item later. OR click on the                                                                                                    |
| 9                                                                                              | If a Request was linked to this report, it will default to the appropriate expense types. If there are multiple Requests linked, click on the drop down to select the correct one or <i>Non</i> e if this expense isn't part of one of the linked requests.                                                                                                    |
| 10                                                                                             | Click Save.                                                                                                    |
|                                                                                                |                                                                                                    |
| Step 5: S                                                                                      | ee Section 15 for how to use Special Features of specific expense types.                                                                                                    |
|                                                                                                | ee Section 15 for how to use Special Features of specific expense types.                                                                                                    |
| Step 6: In                                                                                     |                                                                                                    |
| Step 6: Ir<br>Note: If yo<br>Advances                                                          | nport travel reservations (air, car or hotel) made in TTE, please see Section 14<br>build not attach a Cash Advance and need to, see Section 15 Using Special Features-Attach Travel                                                                                                    |
| Step 6: In<br>Note: If yo<br>Advances<br>Section                                               | nport travel reservations (air, car or hotel) made in TTE, please see Section 14<br>bu did not attach a Cash Advance and need to, see Section 15 Using Special Features-Attach Travel<br>to an Expense Report.                                                                                                    |
| Step 6: In<br>Note: If you<br>Advances<br>Section<br>Method A<br>Open an                       | nport travel reservations (air, car or hotel) made in TTE, please see Section 14<br>ou did not attach a Cash Advance and need to, see Section 15 Using Special Features-Attach Travel<br>to an Expense Report.<br>• 14: Expense: Importing Available Expenses into an Expense Report                                                                                                    |
| Step 6: In<br>Note: If you<br>Advances<br>Section<br>Method A<br>Open an                       | <ul> <li>nport travel reservations (air, car or hotel) made in TTE, please see Section 14</li> <li>ou did not attach a Cash Advance and need to, see Section 15 Using Special Features-Attach Travel to an Expense Report.</li> <li><b>14: Expense: Importing Available Expenses into an Expense Report</b></li> <li>A - Import an Available Expense into an open Expense Report</li> <li>existing Expense Report or create a new one from the Concur home page, the Quick Task Bar or</li> </ul>                                                                                                    |
| Step 6: Ir<br>Note: If yo<br>Advances<br>Section<br>Method A<br>Open an<br>from the            | <ul> <li>nport travel reservations (air, car or hotel) made in TTE, please see Section 14</li> <li>ou did not attach a Cash Advance and need to, see Section 15 Using Special Features-Attach Travel to an Expense Report.</li> <li><b>14: Expense: Importing Available Expenses into an Expense Report</b></li> <li>A - Import an Available Expense into an open Expense Report</li> <li>existing Expense Report or create a new one from the Concur home page, the Quick Task Bar or Expense tab.</li> </ul>                                                                                                    |
| Step 6: In<br>Note: If your<br>Advances<br>Section<br>Method A<br>Open an<br>from the<br>1     | Inport travel reservations (air, car or hotel) made in TTE, please see Section 14 Inport travel reservations (air, car or hotel) made in TTE, please see Section 14 Inport attach a Cash Advance and need to, see Section 15 Using Special Features-Attach Travel to an Expense Report. Intersection 14: Expense: Importing Available Expenses into an Expense Report Import an Available Expense into an open Expense Report Import an Available Expense into an open Expense Report Existing Expense Report or create a new one from the Concur home page, the Quick Task Bar or Expense tab. Click on Import Expenses                                   |
| Step 6: In<br>Note: If you<br>Advances<br>Section<br>Method A<br>Open an<br>from the<br>1<br>2 | Inport travel reservations (air, car or hotel) made in TTE, please see Section 14 Inport travel reservations (air, car or hotel) made in TTE, please see Section 14 Inport attach a Cash Advance and need to, see Section 15 Using Special Features-Attach Travel to an Expense Report. Interstep 14: Expense: Importing Available Expenses into an Expense Report Import an Available Expense into an open Expense Report Import an Available Expenses into an open Expense Report Interstep 2. Click on Import Expenses The Available Expenses window opens. Click the check box next to the Company Paid items you want to add to the Expense Report as |

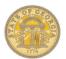

| 6                    | The items are imported to the Expense Report as expenses and are visible on the left side of the open Expense Report.                                                                                               |
|----------------------|----------------------------------------------------------------------------------------------------|
| 7                    | Adjust individual expenses for required information indicated by a red icon for Air, Car or Hotel expenses.                                                                                                    |
| Method               | B – Push an Available Expense to an Expense Report                                                                                                    |
| 1                    | Select the expense or multiple expenses you want to push to a single Expense Report from<br>Available Expenses in the Quick Task Bar or from My Tasks.                                                              |
| 2                    | Select <b>Move</b> to select a listed existing Expense Report or <b>To New Report</b> to create a new Expense Report to push the expense(s) into.                                                                   |
| 3                    | The items are pushed into the selected or new Expense Report as expenses and are visible on the left side of the open Expense Report.                                                                               |
| 4                    | Adjust individual expenses for required information indicated by a red icon for Air, Car or Hotel expenses.                                                                                                    |
| For Meth             | od A or B:                                                                                                    |
|                      | r additional instructions with screenshots please visit the <u>How To Section</u> of the SAO website and select vailable Expenses.                                                                                  |
| Features             | pplemental information from your Hotel Receipt and itemization will be required. See Section 15, Using Special<br>- Itemize Nightly Lodging Expense.                                                                |
| Note: Su<br>Using Sp | pplemental information from your Car Rental Receipt and itemization may be required. See Section 15 ecial Features- Itemize Car Rental Expense.                                                                     |
| Sectio               | n 15: Expense: Using Expense Special Features                                                                                                    |
|                      |                                                                                                    |
| Add Per              | sonal Car Mileage                                                                                                    |
|                      | r additional instructions with screenshots regarding entering <b>Personal Car Mileage</b> please visit the How To<br>nts Section of the SAO website and select Personal Car Mileage.                                |
|                      | existing Expense Report or create a new one on the <b>Concur Home</b> page from the <b>Quick Task</b><br>en Reports in My Tasks or from the Expense tab.                                                            |
| 1                    | On the <b>New Expense</b> tab, select Personal Car Mileage from the <b>New Expense</b> list or search for it using the <b>Expense Type</b> search box.                                                              |
| 2                    | Click the <b>Transaction Date</b> field and enter the date you drove the mileage.<br><b>Note:</b> <i>Personal Car mileage is entered daily.</i>                                                                     |
| 3                    | Leave the From Location, To Location and Distance Amount fields, blank. These fields will update from the <i>Mileage Calculator</i> .                                                                               |
| 4                    | The <b>Trip Type</b> is populated from the Expense Report Header.                                                                                                    |
| 5                    | Select the appropriate personal car reimbursement rate table in the Vehicle ID field; generally Personal Car-Tier I or Personal Car – Tier II                                                                       |
| 6                    | Click on the <b>Mileage Calculator</b><br>icon.                                                                                                    |
|                      | nen entering one day of a trip with an <u>asassociated overnight stay, <b>start</b> is where you</u> left from that travel day and<br>here you spent the night that travel day.                                     |
|                      | u can enter a city and state without an address. The system will calculate mileage to the center of the location.<br>ileage on the actual expense if needed. See note at end of this section on mileage differences |
|                      |                                                                                                    |

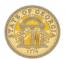

| 8                        | Click the box <b>Deduct Commute</b> to deduct one-way personal commute miles.                                                                                                    |
|--------------------------|----------------------------------------------------------------------------------------------------|
|                          | first time you enter Personal Car Mileage you will verify your home and office address in the Deduct box. You only have to do this once                                                                                                    |
| 9                        | To deduct round trip personal commute miles, click <b>Deduct Round Trip</b> .                                                                                                    |
| 10                       | Click Add Mileage to Expense to update the expense report.                                                                                                    |
| add this r<br>to enter a | nur actual mileage was different than the calculated mileage due to detours, locations with no address, etc.,<br>nileage to the calculated distance in the expense amount box and <u>make a note in the comments box.</u> Failure<br>n explanation may result in your expense report being returned.<br>e the Statewide Travel Policy for details on personal commute exemptions |
| Allocate I               | xpenses                                                                                                    |
|                          | additional instructions with screenshots regarding <b>Allocations</b> please visit the How To Documents Section of<br>website and select Allocations.                                                                                                    |
|                          | existing Expense Report or create a new one on the <b>Home</b> page from the <b>Quick Task Bar</b> , <b>Open</b><br>in <b>My Tasks</b> or from the <b>Expense</b> tab.                                                                                                    |
| New Alloc                | ation                                                                                                    |
| 1                        | Complete all expenses as usual.                                                                                                    |
| 2                        | Click <b>Details</b> tab and select <b>Allocations</b> from the dropdown list.                                                                                                    |
| 3                        | Select the expense(s) you wish to allocate from the Expense List on the left. You may choose multiple or all the expense items by selecting <b>Date</b> .                                                                                                    |
| 4                        | In the upper right-hand corner of the window, click <b>Allocate Selected Expenses</b> to open the allocations entry.                                                                                                    |
| 5                        | In the Allocate By field, select Percentage or Amount. Percentage defaults.                                                                                                    |
|                          | Note: The coding information that appears on the line displayed is your default from the HCM system.                                                                                                    |
| 6                        | Click <b>Add New Allocation</b> to add a new line to split allocations if needed. You may adjust the amount or percentage to suit your needs. Each time you select <b>Add New Allocation</b> a new line will appear.                                                                                                    |
| 7                        | Select any unused rows and click on Delete Selected Allocations.                                                                                                    |
| 8                        | Steps 7 is repeated for each allocation line you add.<br><b>Note</b> : A running total of how much remains to be allocated appears to the upper right of the window title (Allocations).                                                                                                    |
| 9                        | To save this allocation to reuse again on any Expense Report, click on the Add to Favorites tab                                                                                                    |
| 10                       | Enter a name for the Allocation in the Add To Favorites dialogue box that opens.                                                                                                    |
| 11                       | Click Save                                                                                                    |

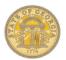

| 12          | Click Save again, click OK                                                                                                    |
|-------------|----------------------------------------------------------------------------------------------------|
| 13          | In the Allocate Report window, click Done.                                                                                                    |
| To use a    | saved Allocation to allocate expenses                                                                                                    |
| 1           | Complete all expenses as usual.                                                                                                    |
| 2           | Click <b>Details</b> tab and select <b>Allocations</b> from the dropdown list.                                                                                      |
| 3           | Select the expense(s) you wish to allocate from the Expense List. You may choose multiple or all the expense items.                                                 |
| 4           | In the upper right-hand corner of the window, click <b>Allocate Selected Expenses</b> to open the allocations entry.                                                |
| 5           | Click on the Favorites Tab                                                                                                    |
| 6           | Select the appropriate saved Allocation from the drop-down list.                                                                                                    |
| 7           | Click <b>Yes</b> in the <b>Confirmation</b> dialogue box that opens.                                                                                                |
| 8           | Click Save and then click OK.                                                                                                    |
| 9           | In the Allocate Report window, click Done.                                                                                                    |
| Convert     | Foreign Currency Transactions                                                                                                    |
|             | existing Expense Report or create a new one on the <b>Home</b> page from the <b>Quick Task Bar</b> , <b>Open</b> in <b>My Tasks</b> or from the <b>Expense</b> tab. |
| 1           | Click New Expense or open an existing expense                                                                                                    |
| 2           | Click on the dropdown arrow to the right of the <b>Amount</b> field and select the "spend" currency from the list that opens.                                       |
| 3           | In the <b>Amount</b> field, enter the amount spent in that currency (dinars, florins, etc.).                                                                        |
| 4           | Click the appropriate mathematical symbol (multiply or divide) to change the conversion format, if required.                                                        |
| Note: You   | I can override the currency conversion rate to match the rate on your receipt by entering the correct data                                                          |
| 5           | Click Save                                                                                                    |
| Itemize N   | lightly Lodging Expenses                                                                                                    |
|             | existing Expense Report or create a new one on the <b>Home</b> page from the <b>Quick Task Bar</b> , <b>Open</b> in <b>My Tasks</b> or from the <b>Expense</b> tab. |
| Step 1: Ite | mize nightly lodging expenses                                                                                                    |

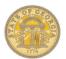

| 1                                                                   | All hotel expense must be itemized.                                                                                                    |
|---------------------------------------------------------------------|----------------------------------------------------------------------------------------------------|
|                                                                     | If the hotel was reserved in TTE Travel the expense should be Imported to the Expense                                                                                                    |
|                                                                     | Report (see Section 14). Simply click on the imported expense to open it.                                                                                                    |
|                                                                     | If the expense was for a Direct Billed Hotel or a conference hotel <u>not</u> reserved through TTE                                                                                                    |
|                                                                     | Travel, select Hotel under the Lodging category to open the expense item and enter the required<br>information manually.                                                                                                    |
| •                                                                   |                                                                                                    |
| 2                                                                   | Verify or enter the <b>Transaction Date</b> field. This is the date on your settlement receipt from the hotel.                                                                                                    |
| 3                                                                   | Verify or select the vendor from the <b>Vendo</b> r dropdown list. If the vendor is not in the list, type the vendor name in.                                                                                                    |
| 4                                                                   | Enter location of the hotel in <b>City</b> . (i.e. Moultrie, GA) and the zip code for the hotel in <b>Zip Code</b> .                                                                                                    |
| 5                                                                   | Verify the <b>Payment Type.</b> The default payment type is <b>Out of Pocket.</b> However, if it was direct billed to your agency, change the payment type to <b>Company Paid</b> .                                                                                                    |
| 6                                                                   | In the Amount field, enter the total amount on the hotel receipt.                                                                                                    |
|                                                                     | <b>Note</b> : If any charges appear on the receipt that are not reimbursable by the Statewide Travel Policy, circle them and delete. Adjust the total on the receipt and circle it.                                                                                                    |
| 7                                                                   | For manual hotel expenses (hotels <u>not booked through TTE</u> Travel such as a conference hotel or a direct billed hotel) uncheck the <b>Travel Allowance</b> box.                                                                                                    |
| 8                                                                   | Click Itemize.                                                                                                    |
| 9                                                                   | Verify the Check Out Date If it is incorrect, adjust it.                                                                                                    |
| 10                                                                  | Enter the <b>Number of Nights</b> you stayed and click in <b>Check In Date.</b> The system will then automatically populate the check in date. OR, enter the <b>Check in Date</b> and click in <b>Number of Nights</b> and the number of nights will populate.                                                                                                    |
| 11                                                                  | In the <b>Room Rate</b> field, enter the amount you were charged per night for the room only.                                                                                                    |
|                                                                     | Note: If you had more than one Room Rate during your stay, enter the night you were charged MOST                                                                                                    |
| 12                                                                  | <i>nights.</i><br>In the <b>Room Tax</b> field, enter the amount of sales tax that you were charged.                                                                                                    |
| 12                                                                  |                                                                                                    |
|                                                                     | In the <b>Room rax</b> held, enter the amount of sales tax that you were charged.                                                                                                    |
|                                                                     | n State lodging only, any Occupancy Tax charged and the Transportation Funding Bill Tax is NOT entered                                                                                                    |
| in Taxes. S                                                         |                                                                                                    |
| in Taxes. S                                                         | n State lodging only, any Occupancy Tax charged and the Transportation Funding Bill Tax is NOT entered<br>See below for instructions.                                                                                                    |
| in Taxes. S<br><b>Note:</b> For l                                   | n State lodging only, any Occupancy Tax charged and the Transportation Funding Bill Tax is NOT entered<br>See below for instructions.<br>odging outside of Georgia, enter <u>all</u> nightly room taxes for the room in Room Tax.                                                                                                    |
| in Taxes. S<br><b>Note:</b> For l                                   | In State lodging only, any Occupancy Tax charged and the Transportation Funding Bill Tax is NOT entered<br>See below for instructions.<br>To enter the Georgia, enter <u>all</u> nightly room taxes for the room in Room Tax.<br>To enter the Georgia Transportation Funding Bill Tax for hotels in Georgia ONLY, under<br>Additional Nightly Charges from the drop-down menu in Expense Type select <i>Hotel Tax</i> (in<br>the Lodging section) and enter \$5.00 for the per room per night in Amount.<br>To enter the Occupancy Tax for hotels in Georgia ONLY if not exempted, under Additional                                                                                                    |
| in Taxes. S<br>Note: For la<br>13                                   | In State lodging only, any Occupancy Tax charged and the Transportation Funding Bill Tax is NOT entered<br>See below for instructions.<br>To enter the Georgia, enter <u>all</u> nightly room taxes for the room in Room Tax.<br>To enter the Georgia Transportation Funding Bill Tax for hotels in Georgia ONLY, under<br>Additional Nightly Charges from the drop-down menu in Expense Type select <i>Hotel Tax</i> (in<br>the Lodging section) and enter \$5.00 for the per room per night in Amount.                                                                                                    |
| in Taxes. S<br>Note: For M<br>13<br>14<br>Note: Ther                | In State lodging only, any Occupancy Tax charged and the Transportation Funding Bill Tax is NOT entered<br>Gee below for instructions.<br>In State lodging outside of Georgia, enter <u>all</u> nightly room taxes for the room in Room Tax.<br>To enter the Georgia Transportation Funding Bill Tax for hotels in Georgia ONLY, under<br>Additional Nightly Charges from the drop-down menu in Expense Type select <i>Hotel Tax</i> (in<br>the Lodging section) and enter \$5.00 for the per room per night in Amount.<br>To enter the Occupancy Tax for hotels in Georgia ONLY if not exempted, under Additional<br>Nightly Charges from the drop- down menu in Expense Type select <i>Occupancy Tax</i> (in the<br>Lodging section) and enter the nightly amount of the Occupancy Tax in the amount field if it was<br>charged to you.                                                                                                    |
| in Taxes. S<br>Note: For la<br>13<br>14<br>Note: Ther<br>Transporta | In State lodging only, any Occupancy Tax charged and the Transportation Funding Bill Tax is NOT entered<br>Gee below for instructions.<br>In State lodging outside of Georgia, enter <u>all</u> nightly room taxes for the room in Room Tax.<br>To enter the Georgia Transportation Funding Bill Tax for hotels in Georgia ONLY, under<br>Additional Nightly Charges from the drop-down menu in Expense Type select Hotel Tax (in<br>the Lodging section) and enter \$5.00 for the per room per night in Amount.<br>To enter the Occupancy Tax for hotels in Georgia ONLY if not exempted, under Additional<br>Nightly Charges from the drop- down menu in Expense Type select Occupancy Tax (in the<br>Lodging section) and enter the nightly amount of the Occupancy Tax in the amount field if it was<br>charged to you.                                                                                                    |
| in Taxes. S<br>Note: For la<br>13<br>14<br>Note: Ther<br>Transporta | In State lodging only, any Occupancy Tax charged and the Transportation Funding Bill Tax is NOT entered<br>See below for instructions.<br>odging outside of Georgia, enter <u>all</u> nightly room taxes for the room in Room Tax.<br>To enter the Georgia Transportation Funding Bill Tax for hotels in Georgia ONLY, under<br>Additional Nightly Charges from the drop-down menu in Expense Type select <i>Hotel Tax</i> (in<br>the Lodging section) and enter \$5.00 for the per room per night in Amount.<br>To enter the Occupancy Tax for hotels in Georgia ONLY if not exempted, under Additional<br>Nightly Charges from the drop- down menu in Expense Type select <i>Occupancy Tax</i> (in the<br>Lodging section) and enter the nightly amount of the Occupancy Tax in the amount field if it was<br>charged to you.<br>e are only two available Additional Nightly Charges fields. For Georgia hotels, this is generally used for the<br>tion Funding Bill Tax and Occupancy Tax if charged. However, they can be used to enter any nightly |

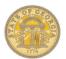

| 16         | If you had any nights with a different Room Rate, Sales Tax, or Occupancy Tax (for hotels in Georgia) click on that specific expense on that specific night on the right had side of the Expense Report and enter the correct amount and Save the expense. Repeat for each affected nightly charge. |
|------------|----------------------------------------------------------------------------------------------------|
| Step 2: Ac | Id any remaining lodging itemizations                                                                                                    |
| 1          | If any amount displays in the <b>Amount Remaining</b> at the top of the <b>Expense</b> tab on the right, you have more items to itemize or a correction to an itemization already entered.                                                                                                    |
| 2          | To enter an additional expense, click the <b>Expense Type</b> dropdown arrow, and then select the appropriate expense from the dropdown list.                                                                                                    |
| 3          | To correct an already entered line item itemization, click on the specific line item in the expense report and correct the amount and click. Enter the TOTAL amount of the expense in the <b>Amount</b> field – not a nightly amount. Non-reimbursable                                              |
| Note: Nor  | -reimbursable or personal expenses are NOT entered into TTE                                                                                                    |
| 4          | Repeat steps 1-4 until the<br>Remaining Amount equals                                                                                                    |
| Note: For  | additional instructions with screenshots regarding how to enter hotel expenses, please visit the <u>How To</u><br>is <u>Section</u> of the SAO website.                                                                                                    |
| Car Renta  | al Expense –All except Hertz on Capitol Hill (Atlanta)                                                                                                    |
|            | existing Expense Report or create a new one on the <b>Concur Home</b> page from the <b>Quick Task</b><br>Tasks or from the Expense tab.                                                                                                    |
| 1          | Import the expense to the Expense Report (see Section 14). Click on the imported expense to open the <i>Rental Car Only</i> entry.                                                                                                    |
| 2          | Click on the <b>Transaction Date</b> field and verify or correct the date of the transaction (invoice date). Use the calendar icon or enter MM/DD/YYYY.                                                                                                    |
| 3          | Enter the Number of Days the vehicle was rented if it is blank.                                                                                                    |
| 4          | Verify the City the car was rented from. (i.e. Moultrie, GA)                                                                                                    |
| 5          | Verify the <b>Payment Type</b> is Company Paid. (For Hertz or Enterprise)                                                                                                    |
| 6          | In the <b>Amount</b> field, enter the total amount of the rental (Daily Rate x # days rented). Do not include any taxes or other fees. These will not be billed to your agency.                                                                                                    |
| 7          | Calculate the average daily rate by dividing the invoice total by the number of days the car was rented. Enter this result in the <b>Avg. Daily Rate</b> field.                                                                                                    |
| •          |                                                                                                    |
| 8          | Enter the total miles you drove the vehicle in <b>Total Miles Driven</b> .                                                                                                    |
|            |                                                                                                    |

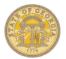

| Car Rent               | al Expense –Hertz on Capitol Hill (Atlanta) with Fuel Card Charges                                                                                                    |
|------------------------|----------------------------------------------------------------------------------------------------|
| Carittent              | a Expense - Field of Capitor Fill (Allanta) with the Card Charges                                                                                                    |
|                        | existing Expense Report or create a new one on the <b>Concur Home</b> page from the <b>Quick Task</b><br>Tasks or from the Expense tab.                                                                                                    |
| 1                      | Import the expense to the Expense Report (see Section 14). Simply click on the imported expense to open it.                                                                                                    |
| 2                      | Click on the <b>Transaction Date</b> field and verify or correct the date of the transaction (invoice date). Use the calendar icon or enter MM/DD/YYYY.                                                                                                    |
| 4                      | Enter the <b>Number of Days the vehicle</b> was rented if it is blank.                                                                                                    |
| 5                      | Verify the <b>City</b> the car was rented from. (i.e. Moultrie, GA)                                                                                                    |
| 6                      | Verify the <b>Payment Type</b> is Company Paid. (For Hertz or Enterprise)                                                                                                    |
| 7                      | In the <b>Amount</b> field, enter the total amount of the rental (Daily Rate x # days rented) <i>plus</i> the total of any fuel card charges. <i>Do not include any taxes or other fees. These will not be billed to your agency.</i>                                           |
| 8                      | Calculate the average daily rate by dividing the invoice total by the number of days the car was rented. Enter this result in the <b>Avg. Daily Rate</b> field.                                                                                                    |
| 9                      | Enter the total miles you drove the vehicle in <b>Total Miles Driven.</b>                                                                                                    |
| 10                     | Enter any required fields that are blank, required fields are marked with a red bar.                                                                                                    |
| 11                     | Click on Itemize                                                                                                    |
| 12                     | Click on the drop-down arrow in the <b>Expense Type</b> field and scroll to the Transportation category and select <b>Rental Car Fuel</b> .                                                                                                    |
| 13                     | Enter the amount of the fuel charge in <b>Amount</b> , the number of days the vehicle was rented and then <b>Save</b> .                                                                                                    |
| 14                     | Click on the drop-down arrow in the <b>Expense Type</b> field and scroll to the Transportation category and select <b>Rental Cars Only.</b>                                                                                                    |
| 15                     | Enter the <b>Number of days the vehicle was rented</b> , the amount for the rental car only (no taxes or other fees) in <b>Amount</b> , calculate and enter the <b>Avg. Daily Rate</b> (rental only divided by # days rented), <b>Total Miles Driven</b> and then <b>Save</b> . |
| 16                     | The entry form closes, and the entry is complete.                                                                                                    |
| Attach Ca              | ash Advances to an Expense Report                                                                                                    |
| Note: No               | t all Agencies offer Cash Advances.                                                                                                    |
| When yo<br>add it late | u create a new Expense Report you will have the option to attach the approved Cash Advance or to<br>er                                                                                                    |
| 1                      | Select the check box for one or more Cash Advances to be associated with the current report.                                                                                                    |
| 2                      | Click Assign Cash Advance to Report.                                                                                                    |

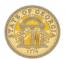

| 3                                                                                        | The Expense Report now displays a separate declining balance for the Cash Advance.                                                                                                    |
|------------------------------------------------------------------------------------------|----------------------------------------------------------------------------------------------------|
|                                                                                          | e Cash Advance is not visible as an item in the report. You can see any unused balance at the bottom left of<br>nse Report.                                                                                                    |
| Reconc                                                                                   | ling a Cash Advance                                                                                                    |
| Open ar<br><b>Expens</b>                                                                 | existing Expense Report on the <b>Home p a g e</b> from the <b>Quick Task Bar</b> , <b>My Tasks</b> or from the<br>e tab                                                                                                    |
| 1                                                                                        | Once a Cash Advance is assigned to the Expense Report, the <b>Cash Advance Return</b> expense item appears in the Expense Types list on the New Expense tab. <u>Before submitting the Expense Report</u> , select the <b>Cash Advance Return</b> expense type.                                                                                                    |
| 2                                                                                        | A grid appears displaying the amount of the Cash Advance and any amount due back to the State.                                                                                                    |
| 3                                                                                        | Enter the date you returned the unused portion to your Agency in the <b>Transaction Date</b> field<br>a n d the amount returned in the <b>Amount</b> field. You must enter either the amount you returned<br>or zero to indicate all cash advanced was reconciled.                                                                                                    |
| 4                                                                                        | Attach any documentation for the return of any unused portion of the Cash Advance using the Attach Receipt button or from Available Receipts.                                                                                                    |
|                                                                                          |                                                                                                    |
| Note: Pl                                                                                 | ease read the Statewide Travel Advance Policy – OPB. A link to this OPB Policy is on the SAO website.                                                                                                    |
|                                                                                          | ease read the Statewide Travel Advance Policy – OPB. A link to this OPB Policy is on the SAO website.                                                                                                    |
| Detach                                                                                   | Cash Advance assigned to an Expense Report<br>e existing Expense Report on the <b>Home p a g e</b> from the <b>Quick Task Bar</b> , <b>My Tasks</b> or from the                                                                                                    |
| Detach<br>Open th                                                                        | Cash Advance assigned to an Expense Report<br>e existing Expense Report on the <b>Home p a g e</b> from the <b>Quick Task Bar</b> , <b>My Tasks</b> or from the                                                                                                    |
| Detach<br>Open th<br>Expens                                                              | Cash Advance assigned to an Expense Report<br>e existing Expense Report on the <b>Home p a g e</b> from the <b>Quick Task Bar</b> , <b>My Tasks</b> or from the<br>e tab.                                                                                                    |
| Detach<br>Open th<br>Expens<br>1<br>2                                                    | Cash Advance assigned to an Expense Report<br>e existing Expense Report on the Home p a g e from the <i>Quick Task Bar</i> , <i>My Tasks</i> or from the<br>e tab.<br>Click on the <b>Details</b> tab and under <i>Cash Advances</i> select <b>Assigned</b> .<br>Click the box next to the Cash Advance to be detached and click Remove from Report.                                                                                                    |
| Detach<br>Open th<br>Expense<br>1<br>2<br>Add Atte                                       | Cash Advance assigned to an Expense Report e existing Expense Report on the Home p a g e from the Quick Task Bar, My Tasks or from the e tab. Click on the Details tab and under Cash Advances select Assigned. Click the box next to the Cash Advance to be detached and click Remove from Report. Note: This does not delete the Advance, just removes it from association with this Expense Report. Indees to Group Meals Details Expense Report or create a new one on the Home page from the Quick Task Bar, My                                                                                                    |
| Detach<br>Open th<br>Expense<br>1<br>2<br>Add Atte                                       | Cash Advance assigned to an Expense Report e existing Expense Report on the Home p a g e from the Quick Task Bar, My Tasks or from the e tab. Click on the Details tab and under Cash Advances select Assigned. Click the box next to the Cash Advance to be detached and click Remove from Report. Note: This does not delete the Advance, just removes it from association with this Expense Report. Indees to Group Meals                                                                                                    |
| Detach<br>Open th<br>Expense<br>1<br>2<br>Add Atte<br>Open at<br>Tasks o                 | Cash Advance assigned to an Expense Report e existing Expense Report on the Home p a g e from the Quick Task Bar, My Tasks or from the e tab. Click on the Details tab and under Cash Advances select Assigned. Click the box next to the Cash Advance to be detached and click Remove from Report. Note: This does not delete the Advance, just removes it from association with this Expense Report. endees to Group Meals n existing Expense Report or create a new one on the Home page from the Quick Task Bar, My                                                                                                    |
| Detach<br>Open th<br>Expens<br>1<br>2<br>Add Atte<br>Tasks of<br>1                       | Cash Advance assigned to an Expense Report  e existing Expense Report on the Home p a g e from the <i>Quick Task Bar</i> , <i>My Tasks</i> or from the e tab.  Click on the Details tab and under <i>Cash Advances</i> select Assigned.  Click the box next to the Cash Advance to be detached and click Remove from Report. Note: <i>This does not delete the Advance, just removes it from association with this Expense Report.</i> notees to Group Meals  e existing Expense Report or create a new one on the Home page from the <i>Quick Task Bar</i> , My r from the Expense tab.  On the New Expense tab, select the <i>Group Meals</i> expense.  Click the Transaction Date field, and then enter the date (mm/dd/yyyy) or use the calendar icon                                                                                                    |
| Detach<br>Open th<br>Expense<br>1<br>2<br>Add Atte<br>Open au<br>Tasks o<br>1<br>2       | Cash Advance assigned to an Expense Report e existing Expense Report on the Home p a g e from the Quick Task Bar, My Tasks or from the e tab. Click on the Details tab and under Cash Advances select Assigned. Click the box next to the Cash Advance to be detached and click Remove from Report. Note: This <u>does not</u> delete the Advance, just removes it from association with this Expense Report. Indees to Group Meals Pexisting Expense Report or create a new one on the Home page from the Quick Task Bar, My r from the Expense tab On the New Expense tab, select the Group Meals expense. Click the Transaction Date field, and then enter the date (mm/dd/yyyy) or use the calendar icon to select the date of the transaction.                                                                                                    |
| Detach<br>Open th<br>Expense<br>1<br>2<br>Add Atte<br>Open at<br>Tasks of<br>1<br>2<br>3 | Cash Advance assigned to an Expense Report         e existing Expense Report on the Home p a g e from the Quick Task Bar, My Tasks or from the e tab.         Click on the Details tab and under Cash Advances select Assigned.         Click the box next to the Cash Advance to be detached and click Remove from Report.         Note: This does not delete the Advance, just removes it from association with this Expense Report.         Indees to Group Meals         existing Expense Report or create a new one on the Home page from the Quick Task Bar, My r from the Expense tab.         On the New Expense tab, select the Group Meals expense.         Click the Transaction Date field, and then enter the date (mm/dd/yyyy) or use the calendar icon to select the date of the transaction.         The Purpose of Trip field will be automatically populated. |

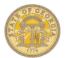

| 7                                                                            | To add a new attendee, click on <b>New Attendee</b> . Complete the required fields, and then click <b>Save</b> or <b>Save &amp; Add Another.</b><br>–OR-                                                                                                    |
|------------------------------------------------------------------------------|----------------------------------------------------------------------------------------------------|
|                                                                              | Click <b>Favorites</b> to select saved attendees or select <b>Advanced Search</b> to search for attendees or type a name in <b>Recently used attendees</b> to search and Create New Attendee if not found and then click <b>Add to Expense</b> .                                                                                                    |
| 8                                                                            | Click Save.                                                                                                    |
| Copy a S                                                                     | ingle Expense                                                                                                    |
| Open th<br>tab.                                                              | e existing on the Concur Home page from the Quick Task Bar, My Tasks or from the Expense                                                                                                    |
| 1                                                                            | Click on the check box next to the expense you wish to copy.                                                                                                    |
| 2                                                                            | Click on <b>Copy</b> and the item will appear on the Expense Report with a date 1 day after the expense you copied from.                                                                                                    |
| 3                                                                            | Make any the necessary changes to the new expense including the date.                                                                                                    |
| 4                                                                            | Click Save.                                                                                                    |
|                                                                              |                                                                                                    |
| Copy an                                                                      | Expense Report                                                                                                    |
| Note: If y                                                                   | ou have repetitive travel or repeat a previous trip this can save you time. For some TTE users this will not be                                                                                                    |
| <b>Note:</b> If y<br>a viable                                                | ou have repetitive travel or repeat a previous trip this can save you time. For some TTE users this will not be                                                                                                    |
| <b>Note:</b> If y<br>a viable                                                | ou have repetitive travel or repeat a previous trip this can save you time. For some TTE users this will not be<br>ool.                                                                                                    |
| <b>Note:</b> If y<br>a viable<br>Click on                                    | ou have repetitive travel or repeat a previous trip this can save you time. For some TTE users this will not be<br>ool.<br>the Expense tab, <b>Open Reports</b> on the <b>Quick Task Bar</b> or <b>Open Reports</b> on <b>My Tasks</b> .                                                                                                    |
| Note: If y<br>a viable<br>Click on<br>1                                      | ou have repetitive travel or repeat a previous trip this can save you time. For some TTE users this will not be ool.         the Expense tab, <b>Open Reports</b> on the <b>Quick Task Bar</b> or <b>Open Reports</b> on <b>My Tasks</b> .         Click on <b>Report Library</b> Click on the checkbox next to the report you wish to copy and click on <b>Copy Report</b> .         Enter a name for the new Expense Report.                                                                                                    |
| Note: <i>If y</i><br>a viable<br>Click on<br>1<br>2                          | ou have repetitive travel or repeat a previous trip this can save you time. For some TTE users this will not be ool.         the Expense tab, <b>Open Reports</b> on the <b>Quick Task Bar</b> or <b>Open Reports</b> on <b>My Tasks</b> .         Click on <b>Report Library</b> Click on the checkbox next to the report you wish to copy and click on <b>Copy Report</b> .                                                                                                    |
| Note: <i>If y</i><br>a viable<br>Click on<br>1<br>2                          | ou have repetitive travel or repeat a previous trip this can save you time. For some TTE users this will not be ool.         the Expense tab, <b>Open Reports</b> on the <b>Quick Task Bar</b> or <b>Open Reports</b> on <b>My Tasks</b> .         Click on <b>Report Library</b> Click on the checkbox next to the report you wish to copy and click on <b>Copy Report</b> .         Enter a name for the new Expense Report.                                                                                                    |
| Note: If y<br>a viable<br>Click on<br>1<br>2<br>3                            | ou have repetitive travel or repeat a previous trip this can save you time. For some TTE users this will not be ool.         the Expense tab, <b>Open Reports</b> on the <b>Quick Task Bar</b> or <b>Open Reports</b> on <b>My Tasks</b> .         Click on <b>Report Library</b> Click on the checkbox next to the report you wish to copy and click on <b>Copy Report</b> .         Enter a name for the new Expense Report.         Note: The old name will be displayed but will be overwritten with the new name.         Enter the earliest date you will be entering expenses for on the new Expense Report in the                                                                                                    |
| Note: If y<br>a viable<br>Click on<br>1<br>2<br>3<br>4<br>5                  | ou have repetitive travel or repeat a previous trip this can save you time. For some TTE users this will not be ool.         the Expense tab, Open Reports on the Quick Task Bar or Open Reports on My Tasks.         Click on Report Library         Click on the checkbox next to the report you wish to copy and click on Copy Report.         Enter a name for the new Expense Report.         Note: The old name will be displayed but will be overwritten with the new name.         Enter the earliest date you will be entering expenses for on the new Expense Report in the Starting Date for Expense Entries on the New Report field.                                                                                                    |
| Note: If y<br>a viable<br>Click on<br>1<br>2<br>3<br>4<br>5                  | ou have repetitive travel or repeat a previous trip this can save you time. For some TTE users this will not be ool.         the Expense tab, Open Reports on the Quick Task Bar or Open Reports on My Tasks.         Click on Report Library         Click on the checkbox next to the report you wish to copy and click on Copy Report.         Enter a name for the new Expense Report.         Note: The old name will be displayed but will be overwritten with the new name.         Enter the earliest date you will be entering expenses for on the new Expense Report in the Starting Date for Expense Entries on the New Report field.         Click OK. The new Expense Report opens                                                                                                    |
| Note: If y<br>a viable<br>Click on<br>1<br>2<br>3<br>4<br>5<br>Note: So      | Du have repetitive travel or repeat a previous trip this can save you time. For some TTE users this will not be ool.         the Expense tab, <b>Open Reports</b> on the <b>Quick Task Bar</b> or <b>Open Reports</b> on <b>My Tasks</b> .         Click on <b>Report Library</b> Click on the checkbox next to the report you wish to copy and click on <b>Copy Report</b> .         Enter a name for the new Expense Report.         Note: The old name will be displayed but will be overwritten with the new name.         Enter the earliest date you will be entering expenses for on the new Expense Report in the <b>Starting Date for Expense Entries on the New Report</b> field.         Click <b>OK</b> . The new Expense Report opens         me expense types will NOT copy. You will see a brief message indicating whether all expenses copied or not. |
| Note: If y<br>a viable<br>Click on<br>1<br>2<br>3<br>4<br>5<br>Note: So<br>6 | Due have repetitive travel or repeat a previous trip this can save you time. For some TTE users this will not be cool.         the Expense tab, Open Reports on the Quick Task Bar or Open Reports on My Tasks.         Click on Report Library         Click on the checkbox next to the report you wish to copy and click on Copy Report.         Enter a name for the new Expense Report.         Note: The old name will be displayed but will be overwritten with the new name.         Enter the earliest date you will be entering expenses for on the new Expense Report in the Starting Date for Expense Report opens         me expense types will NOT copy. You will see a brief message indicating whether all expenses copied or not.         Click on the report name (big letters) to open the Report Header.                                           |

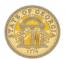

| 10                     | Click Save                                                                                                    |
|------------------------|----------------------------------------------------------------------------------------------------|
| 11                     | Look at the details on <u>all</u> expenses that copied. Make any corrections necessary. For example, dates, adjust the stops on personal car mileage, dates on hotel stays, etc.                                                                                                    |
| 12                     | Attach any receipts necessary. See Section 16: Attaching Receipts.                                                                                                    |
| 13                     | Attach and account for any applicable Cash Advances. See <b>Attach Cash Advances</b> section above in this Section.                                                                                                    |
| Sectior                | 16: Expense: Attach Receipts                                                                                                    |
| Note: Ind<br>displayed | ividual items requiring a receipt per the <i>Statewide Travel Policy</i> will have a yellow receipt icon                                                                                                    |
| Fax recei              | ots                                                                                                    |
|                        | existing Expense Report you want to fax receipts to on the <b>Home</b> page from the <b>Quick Task Bar</b> , <b>s</b> or from the <b>Expense</b> tab.                                                                                                    |
| 1                      | Click the Print/Email tab and select *SOG Fax Receipt Cover Page.                                                                                                    |
| 2                      | Click Print.                                                                                                    |
| 3                      | Fax the printed cover page and receipts to the fax number on the page.<br><b>Note:</b> <u>The Fax Cover page cannot be used for other Expense Reports</u> . The bar code generated is<br>exclusively for the Expense Report you generated the Cover Page from. Complete instructions and the<br>Fax Number are on the page. Allow 5-15 minutes for the receipts to process. |
| 4                      | To verify the receipts were successfully attached, close the Report they were faxed to and reopen it. Click the <b>Receipts</b> tab then select <b>View Receipts in Current Window</b> or <b>View Receipts in New Window</b> to view all receipts.                                                                                                    |
| Upload a               | nd Attach a Receipt to an Individual Expense                                                                                                    |
|                        | existing Expense Report you want to attach receipts to on the <b>Home</b> page from the <b>Quick Task</b><br><b>Tasks</b> or from the <b>Expense</b> tab.                                                                                                    |
| Note: Rec              | ommended that you create a folder on your PC to store your scanned receipts, so you can easily locate them.                                                                                                    |
| 1                      | Click on the expense item you wish to upload the receipt for.                                                                                                    |
| 2                      | Click on Attach Receipt                                                                                                    |
| 3                      | Click <b>Browse</b> . Locate the file you want to attach.                                                                                                    |
| 4                      | Click the file, and then click on<br><b>Open.</b><br><i>Repeat Step 2-</i> 3 for each file you want to attach to this same expense item. You can attach<br>multiple images.                                                                                                    |
| 5                      | Click on Attach.                                                                                                    |
| 6                      | Click on <b>Save</b> .                                                                                                    |

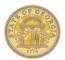

| 7         | To view all the attached receipts, click on the <b>Receipts</b> tab and select <b>View Receipts in New</b><br><b>Window or View Receipts in Current Window.</b>                             |
|-----------|----------------------------------------------------------------------------------------------------|
|           | can add multiple expense images to a single expense item. Each one is added separately using the Attach<br>via Receipt Store. The system will ask if you want to append the image, say Yes. |
| Attach Li | ne Item Receipts from Available Receipts                                                                                                    |
|           | existing Expense Report you want to attach receipts to on the <b>Home</b> page from the <b>Quick Task Tasks</b> or from the <b>Expense</b> tab.                                             |
| 1         | Click on Available Receipts                                                                                                    |
| 2         | Left click on the item you wish to attach to the expense and drag it to the expense item.                                                                                                   |
| 3         | Repeat Step 2 to add additional receipts to the same expense entry or to add receipts to other expense entries.                                                                             |
| Manually  | Upload Receipts to Available Receipts                                                                                                    |
| From the  | Quick Task Bar on the Home tab select + icon and select Upload Receipts OR                                                                                                    |
|           | Den Reports and click the + Upload New Receipt tile OR                                                                                                    |
|           | Tasks select Open Reports and scroll down to the + Upload New Receipt tile.                                                                                                    |
|           |                                                                                                    |
| 1         | Click Upload. Or + Upload New Receipt                                                                                                    |
| 2         | Click on Browse and navigate to the location you have stored receipt copies on your PC.                                                                                                    |
| 3         | Select the item and click on <b>Open.</b>                                                                                                    |
| 4         | Repeat steps 2-3 for each receipt image you want to add.                                                                                                    |
| 5         | Click on <b>Upload</b> .                                                                                                    |
| 6         | When the upload has completed, click <b>Close</b> .                                                                                                    |
|           | The receipts are available for use on any Expense Report. When you drag a receipt from Available Receipts to an Expense Item, it no longer appears in Available Receipts.                   |
|           | You can upload receipts anytime, whether inside an Expense Report or not.                                                                                                    |
| Email Re  | ceipts into Available Receipts                                                                                                    |
| 1         | Verify your email address in Profile if you have not already done so.                                                                                                    |
| 2         | Email receipts from the verified email address to receipts@concur.com                                                                                                    |
| 3         | In a few seconds the receipts will be available in Available Receipts.                                                                                                    |
| Delete at | ached receipts from a SINGLE expense item                                                                                                    |
|           | existing Expense Report you want to detach receipts from on the <b>Home</b> page from the <b>Quick</b> r, <b>My Tasks</b> or from the <b>Expense</b> tab.                                   |

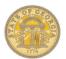

| 1                                                                                           | Hover the mouse over the receipt icon of the item you wish to delete receipts for <u>OR</u><br>Click on the expense item to open it and then click on the <b>Receipt Image</b> Tab                                                                                                    |
|---------------------------------------------------------------------------------------------|----------------------------------------------------------------------------------------------------|
| 2                                                                                           | Scroll to the Detach from Entry button and click it                                                                                                    |
| 3                                                                                           | Click <b>Yes</b> on the Please Confirm message box.                                                                                                    |
| 4                                                                                           | All receipts attached to this single expense item are now deleted.                                                                                                    |
| Section                                                                                     | n 17: Expense: Review or Edit an Unsubmitted Expense Report                                                                                                    |
|                                                                                             | e existing Expense Report you want to review on the <b>Home</b> page from the <b>Quick Task Bar</b> , <b>My</b><br>r from the <b>Expense</b> tab.                                                                                                    |
| 1                                                                                           | To delete an expense item, click the checkbox next to the item and click on the <b>Delete</b> button.<br>Click <b>Yes</b> to confirm the item delete in the confirmation pop- up window.                                                                                                    |
| 2                                                                                           | To correct details for the overall Expense Report (such as reporting dates, etc.) click on the report name at the top of the open report <b>or</b>                                                                                                    |
|                                                                                             | Select <b>Details</b> , and then select <b>Report Header</b> from the dropdown menu.<br>Make any changes and <b>Save</b> .                                                                                                    |
| 3                                                                                           | To correct an individual expense, click on it to open it and then you can Make any changes and                                                                                                    |
|                                                                                             | Save                                                                                                    |
| Section                                                                                     | n 18: Expense: Print, Submit or Recall Expense Reports                                                                                                    |
|                                                                                             |                                                                                                    |
| To print a                                                                                  | n 18: Expense: Print, Submit or Recall Expense Reports                                                                                                    |
| To print a                                                                                  | n 18: Expense: Print, Submit or Recall Expense Reports                                                                                                    |
| To print a                                                                                  | n 18: Expense: Print, Submit or Recall Expense Reports<br>a hard copy of your Expense Report<br>e Expense Report from Concur Home from the <i>Quick Task Bar, My Tasks</i> or from the <i>Expense</i> tab.                                                                                                    |
| To print a<br>Open the<br>1                                                                 | n 18: Expense: Print, Submit or Recall Expense Reports         a hard copy of your Expense Report         e Expense Report from Concur Home from the Quick Task Bar, My Tasks or from the Expense tab.         Click on Print/Email                                                                                                    |
| To print a<br>Open the<br>1<br>2                                                            | <b>18: Expense: Print, Submit or Recall Expense Reports</b> a hard copy of your Expense Report         e Expense Report from Concur Home from the Quick Task Bar, My Tasks or from the Expense tab.         Click on Print/Email         Select *SOG Detailed Report         Click the Print/Email tab and select                                                                                                    |
| To print a<br>Open the<br>1<br>2<br>3<br>4<br>Note: AC                                      | <ul> <li><b>18: Expense: Print, Submit or Recall Expense Reports</b></li> <li>a hard copy of your Expense Report</li> <li>e Expense Report from Concur Home from the <i>Quick Task Bar, My Tasks</i> or from the <i>Expense</i> tab.</li> <li>Click on Print/Email</li> <li>Select *SOG Detailed Report</li> <li>Click the Print/Email tab and select</li> <li>*SOG Detail Report.</li> </ul>                                                                                                    |
| To print a<br>Open the<br>1<br>2<br>3<br>4<br>Note: AC<br>been rele                         | n 18: Expense: Print, Submit or Recall Expense Reports         a hard copy of your Expense Report         e Expense Report from Concur Home from the Quick Task Bar, My Tasks or from the Expense tab.         Click on Print/Email         Select *SOG Detailed Report         Click the Print/Email tab and select         *SOG Detail Report.         Click Print to create a hard copy if desired.         H Reimbursements should be in the traveler's account within 3-4 business days after the Expense Report has                                                                                                    |
| To print a<br>Open the<br>1<br>2<br>3<br>4<br>Note: AC<br>been rele<br>To Subm              | n 18: Expense: Print, Submit or Recall Expense Reports         a hard copy of your Expense Report         a hard copy of your Expense Report         b Expense Report from Concur Home from the Quick Task Bar, My Tasks or from the Expense tab.         Click on Print/Email         Select *SOG Detailed Report         Click the Print/Email tab and select         *SOG Detail Report.         Click Print to create a hard copy if desired.         H Reimbursements should be in the traveler's account within 3-4 business days after the Expense Report has ased for payment by the Back Office.                                                                                                    |
| To print a<br>Open the<br>1<br>2<br>3<br>4<br>Note: AC<br>been rele<br>To Subm              | n 18: Expense: Print, Submit or Recall Expense Reports         a hard copy of your Expense Report         e Expense Report from Concur Home from the Quick Task Bar, My Tasks or from the Expense tab.         Click on Print/Email         Select *SOG Detailed Report         Click the Print/Email tab and select         *SOG Detail Report.         Click Print to create a hard copy if desired.         H Reimbursements should be in the traveler's account within 3-4 business days after the Expense Report has ased for payment by the Back Office.         nit an Expense Report                                                                                                    |
| To print a<br>Open the<br>1<br>2<br>3<br>4<br>Note: AC<br>been rele<br>To Subrr<br>Open the | n 18: Expense: Print, Submit or Recall Expense Reports         a hard copy of your Expense Report         a hard copy of your Expense Report         b Expense Report from Concur Home from the Quick Task Bar, My Tasks or from the Expense tab.         Click on Print/Email         Select *SOG Detailed Report         Click the Print/Email tab and select         *SOG Detail Report.         Click Print to create a hard copy if desired.         H Reimbursements should be in the traveler's account within 3-4 business days after the Expense Report has ased for payment by the Back Office.         nit an Expense Report         e Expense Report from Concur Home from the Quick Task Bar, My Tasks or from the Expense tab. |

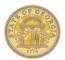

| 4                           | In the Report Submit Status window, click Close.                                                                                                    |
|-----------------------------|----------------------------------------------------------------------------------------------------|
| To Subm                     | t an Expense Report to a Different Approver                                                                                                    |
|                             | existing Expense Report you want to submit on the <b>Home</b> page from the <b>Quick Task Bar</b> , <b>My</b> from the <b>Expense</b> tab.                                                                                                    |
| 1                           | Click the orange <b>Submit Report</b> button.                                                                                                    |
| 2                           | Click on Accept and Submit. This is your electronic signature.                                                                                                    |
| 3                           | The Approval Flow box opens. Your authorized approver(s) will appear in the Authorized Approval Box. Delete your assigned approver and start typing in the last name of the approver you want to send this report to. A list of matches will appear. Select the desired approver. |
| 4                           | Click the blue Submit Report button in the Approval Flow window.                                                                                                    |
|                             | r assigned approver will receive an email notification that you selected an alternate approver and the alternate<br>will receive an email advising they have an Expense Report to approve.                                                                                        |
| To Subm                     | t an Expense Report to an Additional Approver                                                                                                    |
| Open the<br><b>Tasks</b> or | existing Expense Report you want to submit on the <b>Home</b> page from the <b>Quick Task Bar</b> , <b>My</b> from the <b>Expense</b> tab.                                                                                                    |
| 1                           | Click on the orange <b>Submit Report</b> button.                                                                                                    |
| 2                           | Click on Accept and Submit. This is your electronic signature                                                                                                    |
| 3                           | Your <i>Authorized Approver</i> will display.                                                                                                    |
| 4                           | Click on the appropriate arrow to add the additional approver that is not in the usual approval flow before or after the Authorized Approver to add an additional approver.                                                                                                    |
| 5                           | In the <b>User Added</b> box that appears, start typing the last name of the additional approver and click on the matching name from the list that appears.                                                                                                    |
| 6                           | Click on the blue <b>Submit</b> button.                                                                                                    |
| 7                           | In the Report Submit Status window, click Close.                                                                                                    |
| Correct a                   | nd resubmit an Expense Report sent back by an approver                                                                                                    |
|                             | existing Expense Report you want to submit on the <b>Home</b> page from the <b>Quick Task Bar</b> , <b>My</b> from the <b>Expense</b> tab.                                                                                                    |
| 1                           | Make the necessary corrections.                                                                                                    |
| 2                           | Make sure to <b>Save</b> any expense item corrections.                                                                                                    |
| 3                           | Click the orange <b>Submit Report</b> button.                                                                                                    |

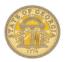

| 4 | Click on Accept and Submit. This is your electronic signature.                                              |
|---|----------------------------------------------------------------------------------------------------|
| 5 | Click the blue <b>Submit Report</b> button in the Approval Flow window. Your approver (s) will appear here. |
| 6 | In the Report Submit Status window, click Close.                                                            |

Recall a Submitted and Unapproved Expense Report

Open the existing Expense Report you want to submit on the **Home** page from the **Quick Task Bar**, **My Tasks** or from the **Expense** tab

| 1 | Click <b>on</b> the <b>Recall</b> tab.                                                                             |
|---|----------------------------------------------------------------------------------------------------|
| 2 | The Expense Report is removed from the Approver's queue. You can make any changes and submit the report when done. |

#### **APPROVERSONLY**

#### Section 19: Review & Approve Expense Reports, Requests or Cash Advances.

Please see the **Approver's Handbook** available in <u>the Reference Materials section</u> of the **TeamWorks Travel and Expense Training** page of the SAO website.